# Interac e-Transfer<sup>+</sup> for Business

Reference Guide

| REGISTERING FOR THE SERVICE                                                                                                    | 3              |
|----------------------------------------------------------------------------------------------------|----------------|
| EDITING REGISTRATION DETAILS                                                                                                    | 10             |
| Searching for Autodeposit Email Addresses and Deposit Accounts                                                                                      | 12             |
| Adding Autodeposit Email Addresses and Deposit Accounts                                                                                             | 14             |
| Editing Autodeposit Details                                                                                                    | 20             |
| Deleting Autodeposit Email Addresses and Deposit Accounts                                                                                           | 21             |
| CREATING AN INTERAC E-TRANSFER <sup>+</sup> RECIPIENT                                                                                               | 23             |
| Creating a New Recipient Profile                                                                                                    | 23             |
| Approving a Recipient                                                                                                    | 30             |
| Editing a Recipient                                                                                                    | 32             |
| Adding Interac e-Transfer <sup>†</sup> Details to an Existing Recipient's Profile                                                                   | 36             |
| Deleting a Recipient                                                                                                    | 38             |
| SENDING AN INTERAC E-TRANSFER <sup>+</sup>                                                                                                    | 41             |
| Overview                                                                                                    | 41             |
| Step 1: Creating an Interac e-Transfer <sup>+</sup> Select a Recipient         Enter Payment Details         Review Payment         Payment Summary | 42<br>43<br>48 |
| Step 2: Approving an Interac e-Transfer <sup>+</sup>                                                                                                | 51             |
| Step 3: Submitting an <i>Intero</i> c e-Transfer <sup>†</sup><br>VIEWING, EDITING OR DELETING NON-SUBMITTED PAYMENTS—WHEN YOU HA<br>APPROVAL RIGHTS | AVE            |
| Viewing a Payment that is Not Approved or Submitted                                                                                                 | 58             |
| Editing a Payment that is Not Approved or Submitted                                                                                                 | 60             |
| Delete a Created or Approved Payment                                                                                                    | 64             |
| VIEWING, EDITING OR DELETING NON-SUBMITTED PAYMENTS—WHEN YOU DO NOT HAVE APPROVAL RIGHTS                                                            |                |
| Viewing a Payment that is Not Approved or Submitted                                                                                                 | 67             |
| Editing a Payment that is Not Submitted or Approved                                                                                                 | 70             |
| Delete a Created or Approved Payment                                                                                                    | 74             |

| VIEWING PENDING PAYMENT APPROVAL OR SUBMISSION SUMMARY AND                   |      |
|------------------------------------------------------------------------------|------|
| DETAILED REPORTS                                                             | . 77 |
| VIEWING GROUP ACTION SUMMARY REPORTS                                         | . 78 |
| SEARCHING FOR A SENT INTERAC E-TRANSFER <sup>+</sup>                         | . 79 |
| RECALL (CANCEL) AN INTERAC E-TRANSFER <sup>+</sup>                           | .80  |
| VIEWING INTERAC E-TRANSFER <sup>†</sup> PAYMENTS THAT ARE AUTODEPOSITED INTO |      |
| YOUR ACCOUNT                                                                 | . 83 |
| FAQS                                                                         | . 87 |
| FOR FURTHER ASSISTANCE                                                       | . 87 |

Legal Disclaimer

This reference guide has been prepared by The Bank of Nova Scotia for use and reference by its customers only. It is not to be relied upon as financial, tax or investment advice. Scotiabank makes no representation or warranties in this reference guide including about the services described in it.

This reference guide is not for public use or distribution. This guide is for information purposes only. Usage of this service is subject to the terms set out in its enrollment documentation.

# **REGISTERING FOR THE SERVICE**

#### Important:

To use the *Intera*c e-Transfer<sup>†</sup> service, you must first sign up and then register for the service.

- If you see the **Register for** *Interac* option on your ScotiaConnect **Overview** page, you have already signed up for the service. Please complete the registration steps to begin using the service.
- If you do <u>not</u> see the **Register for** *Interac* option on your ScotiaConnect **Overview** page, please contact your Scotiabank Relationship Manager to sign up for the service. Once the service is activated, you will receive an email from Scotiabank. Then, you must complete the registration steps to begin using the service.

#### Note:

- Registering for the service involves specifying your business email address and deposit account to set up Autodeposit.
- At this time, only ScotiaConnect Super Users can register for this service and edit the registration details for the service.

To register for the service, click **Register for** *Interac* **e-Transfer** on the **Overview** page.

**Note**: The **Register for** *Interac* **e-Transfer** option will appear only after you have signed up for the *Interac* e-Transfer<sup>†</sup> service.

|                   | (B)        | (ق              | ۲                                   | (R <sup>†</sup>  |
|-------------------|------------|-----------------|-------------------------------------|------------------|
| Create payment    | Pay a bill | Create transfer | Stop payment                        | Create recipient |
| Business accounts |            |                 | To-do list                          |                  |
| - D               | DDA        |                 | To approve (3) To submit (          | (1)              |
| \$(6,097.30) CAD  |            | >               | Bill Payment (1)                    |                  |
| \$530,627.64 CAD  | - DDA      | >               | EFT Payment (1)<br>Wire Payment (1) |                  |

### Step 1: Enter and verify registration details

Next, enter the business email address and language preference and click **Continue**. This email address will be used to receive *Interac* notifications.

| Register for <i>Interac</i> e-Transfer <sup>†</sup> for business                                |        |
|-------------------------------------------------------------------------------------------------|--------|
| Step 1 of 3: Enter and verify registration details                                              |        |
| Interac                                                                                         |        |
|                                                                                                 |        |
| Send and receive money quickly and securely <i>Interac</i> e-Transfer <sup>†</sup> for business |        |
| Send and receive funds to and from anyone with an email address and a bank account in Canada.   |        |
| Business email address ①                                                                        |        |
| and an and the second second second                                                             |        |
| Language preference 🕕                                                                           |        |
| English 🗸                                                                                       |        |
|                                                                                                 |        |
|                                                                                                 |        |
|                                                                                                 | Cancel |

#### Step 2: Set up Autodeposit

All payments you accept through the *Intera*c e-Transfer<sup>+</sup> service will be Autodeposited to your preferred account.

In the next step of the registration process, you will set up Autodeposit by specifying your preferred email address that will accept the transfers.

**Note**: Following initial registration, you can set up Autodeposit with up to 500 additional email addresses by editing the registration details (after the registration is complete).

| Register for <i>Interac</i> e-Transfer <sup>†</sup> for bus                                                                                     | siness        |                                              |                      |                 |
|----------------------------------------------------------------------------------------------------|---------------|----------------------------------------------|----------------------|-----------------|
| Step 2 of 3: Set up Autodeposit                                                                                                    |               |                                              |                      |                 |
| <u>    \$</u>                                                                                                    |               |                                              |                      | Interac         |
| Receive money directly into your account with Autodeposit<br>Money sent to you by <i>Interac</i> e-Transfer will be deposited directly into you | our bank ac   | count – without having                       | to answer a sec      | urity question. |
| Autodeposit email address                                                                                                    | Ę             | You'll need to verify this er<br>Autodeposit | nail address in orde | er to set up    |
| Receive payment notifications at                                                                                                    | )             |                                              |                      |                 |
| C This Autodeposit email address                                                                                                    |               |                                              |                      |                 |
| The registered business email address<br>(businessname@scotiabank.com)                                                                          |               |                                              |                      |                 |
| This can be updated in your Autodeposit settings                                                                                                |               |                                              |                      |                 |
| Deposit funds to ()                                                                                                    |               |                                              |                      |                 |
| Select account                                                                                                    |               |                                              |                      |                 |
|                                                                                                    |               |                                              |                      |                 |
| I understand that Interac e-Transfers sent to the email address I entered                                                                       | d will be dep | osited to the account I se                   | elected.             |                 |
| Back                                                                                                    |               |                                              | Cancel               | Continue        |

**Important**: If your business email address is already registered for Autodeposit and you want to register the same email address to a ScotiaConnect business banking account instead, the Autodeposit registration will be overridden by the ScotiaConnect Autodeposit registration.

In such scenarios, you will receive an email from *Interac* to confirm that you want to override the existing registration with the ScotiaConnect registration.

Next, select if you want to receive payment notifications on the Autodeposit email address or the registered business email address.

| Autodeposit email address<br>autodepositemail@scotiabank.com        |                              | You'll need to verify this<br>Autodeposit | email address in order to set u | р |
|---------------------------------------------------------------------|------------------------------|-------------------------------------------|---------------------------------|---|
| • –                                                                 | l                            |                                           |                                 |   |
| Receive payment notifications at                                    |                              |                                           |                                 |   |
| This Autodeposit email address                                      |                              |                                           |                                 |   |
| The registered business email address (businessname@scotiabank.com) |                              |                                           |                                 |   |
| This can be updated in your Autodeposit settings                    |                              |                                           |                                 |   |
|                                                                     |                              |                                           |                                 |   |
| Deposit funds to (i)                                                |                              |                                           |                                 |   |
| Select account                                                      | $\checkmark$                 |                                           |                                 |   |
|                                                                     |                              |                                           |                                 |   |
|                                                                     |                              |                                           |                                 |   |
|                                                                     |                              |                                           |                                 |   |
|                                                                     |                              |                                           |                                 |   |
| I understand that Interac e-Transfers sent to the                   | email address I entered will | be deposited to the account I             | selected.                       |   |
| I understand that Interac e-Transfers sent to the                   | email address I entered will | be deposited to the account I             | selected.                       |   |

Now, select a deposit account that will receive the funds sent to the specified email address.

| Autodeposit email address<br>autodepositemail@scotiabank.com              | You'll need to verify this email address in order to set up<br>Autodeposit |
|---------------------------------------------------------------------------|----------------------------------------------------------------------------|
| Receive payment notifications at                                          |                                                                            |
| • This Autodeposit email address                                          |                                                                            |
| The registered business email address (businessname@scotiabank.com)       |                                                                            |
| This can be updated in your Autodeposit settings                          |                                                                            |
| Deposit funds to ①                                                        |                                                                            |
| Select account 🗸                                                          |                                                                            |
|                                                                           |                                                                            |
| I understand that Interac e-Transfers sent to the email address I entered | will be deposited to the account I selected.                               |
| Back                                                                      | Cancel Continue                                                            |

If the account selected is associated with a related company, you will receive the option to select the **Autodeposit display name**—this is the name that will appear when individuals or businesses send payments to your Autodeposit email address. You can select this **Autodeposit display name** as:

- The business legal name, or
- The related company's name associated with the account that you selected to deposit funds into

| Deposit funds to ()           Account 01 (12345 00000 01) CAD         ~                                      |                                  |
|----------------------------------------------------------------------------------------------------|----------------------------------|
| Autodeposit display name ①                                                                                   |                                  |
| Company Name 01                                                                                              |                                  |
| I understand that Interac e-Transfers sent to the email address I entered will be deposited to the account I | selected.                        |
| Back                                                                                                    | Cancel Continue                  |
|                                                                                                    | Next: Review and confirm details |

Then, check the box to acknowledge that you understand that an *Interac* e-Transfer<sup>†</sup> sent to the specified email address will be deposited to the specified account and click **Continue** to proceed to the next step.

| Deposit funds to 🕕                                |                                                                      |
|---------------------------------------------------|----------------------------------------------------------------------|
| Account 01 (12345 00000 01) CAD                   | ×                                                                    |
| Autodeposit display name 🕕                        |                                                                      |
| Ompany Name 01                                    |                                                                      |
| Company Name 02                                   |                                                                      |
|                                                   |                                                                      |
| I understand that Interac e-Transfers sent to the | email address I entered will be deposited to the account I selected. |
| Back                                              | Cancel                                                               |
|                                                   | Next: Review and confirm details                                     |

#### Step 3: Review and confirm your details

Next, review your information to ensure your registration details are correct, and click **Confirm** to proceed.

| ScotiaConnect <sup>®</sup> Digital Banking                                                                              |                                       | ↓ <mark>1</mark> |
|----------------------------------------------------------------------------------------------------|---------------------------------------|------------------|
| Overview Accounts Payments                                                                                              | eporting Services Administration      |                  |
| Administration $\rightarrow$ User & Company Permissions $\rightarrow$ Inte                                              | ac e-Transfer Settings                |                  |
| Register for <i>Interac</i> e-Trar                                                                                      | sfer <sup>†</sup> for business        |                  |
| Step 3 of 3: Review and confirm your details                                                                            |                                       |                  |
| Registration details                                                                                                    |                                       |                  |
| Legal business name<br>Company Name 01                                                                                  |                                       |                  |
| Business email address<br>businessname@scotiabank.com                                                                   | Language preference<br><b>English</b> |                  |
| Autodeposit details                                                                                                    |                                       |                  |
| Autodeposit email address<br>autodepositemail@scotiabank.com                                                            |                                       |                  |
| Receive payment notifications at<br>autodepositemail@scotiabank.com<br>This can be updated in your Autodeposit settings |                                       |                  |
| Deposit funds to                                                                                                    |                                       |                  |
| Account 01 (12345 00000 01) CAD                                                                                         |                                       |                  |
| Autodeposit display name                                                                                                |                                       |                  |
| Company Name 01                                                                                                    |                                       |                  |
| Edit details                                                                                                    |                                       | Cancel           |

This displays the registration successful page.

|                                                            | $\bigcirc$                                                        |
|------------------------------------------------------------|-------------------------------------------------------------------|
| Regis                                                      | stration successful                                               |
| You're ready to ge<br>To activate Autodeposit, please conf | et started using Interac e-Transfer!<br>irm your within 24 hours. |
| You can view the Interac e-Transfers that you              | receive in your Account details report                            |

Now, you will receive an email from *Interac* asking you to confirm your registration. **If you do not complete this step within 24 hours, the registration will expire, and you will need to repeat the steps outlined above.** 

**Note**: After a Super User registers for the service, all ScotiaConnect users of your organization, who are permitted to use *Interac* e-Transfer<sup>†</sup>, will have access to the service.

# **EDITING REGISTRATION DETAILS**

After you successfully register for the *Interac* e-Transfer<sup>+</sup> service, on the **Overview** page, the **Register for Interac e-Transfer** option will be replaced by the **Manage Interac e-Transfer** option. If you need to edit your registration details, click **Manage Interac e-Transfer**.

| OOD afternoon, <b>Teres</b>  |            |                 | ලි Custo                                   | omize overview 🛱 Pri |
|------------------------------|------------|-----------------|--------------------------------------------|----------------------|
| Create payment               | Pay a bill | Create transfer | Stop payment                               | Create recipient     |
| Business accounts            | - DDA      |                 | To-do list<br>To approve (5) To submit (8) |                      |
| \$(565.52) CAD<br>\$0.00 USD | - DDA      | >               | Interac e-Transfers (5)                    |                      |
| \$0.00 USD                   | - DDA      | >               | Manage Interac e-Transfer<br>for business  | † )                  |

This displays the Manage Interac e-Transfer<sup>†</sup> for business settings page. In the Registration details section, you can click the Edit icon and update your Business email address and Language preference.

| vianage <i>interac</i> e-transfer in                                                                                                    | or business settings                                |                        |
|----------------------------------------------------------------------------------------------------|-----------------------------------------------------|------------------------|
| terać                                                                                                    |                                                     |                        |
| egistration details                                                                                                    |                                                     |                        |
| egal business name                                                                                                    |                                                     | 🖉 Edi                  |
| usiness email address<br>@scotia.com                                                                                                    | Language preference<br>English                      |                        |
|                                                                                                    |                                                     |                        |
|                                                                                                    | by Autodeposit, including updating deposit and noti | ication settings.      |
|                                                                                                    | by Autodeposit, including updating deposit and noti | ication settings.      |
| Autodeposit details<br>add and manage the emails you use to receive funds l<br>Q Search Autodeposit accounts<br>Autodeposit email address<br>@scotia.com |                                                     |                        |
| Add and manage the emails you use to receive funds a<br>Q Search Autodeposit accounts<br>Autodeposit email address                                       | Search<br>Deposit funds to                          | Add Autodeposit accoun |

# SEARCHING FOR AUTODEPOSIT EMAIL ADDRESSES AND DEPOSIT ACCOUNTS

The **Autodeposit details** section displays the Autodeposit email addresses and the corresponding deposit accounts to which funds are deposited. These email addresses are displayed in the following order:

- First, the email addresses with the **Account Closed** status are displayed.
  - Email addresses with the **Account Closed** status are linked to deposit accounts that are no longer available in ScotiaConnect. These email addresses cannot receive payments and should be <u>deleted</u> or <u>edited</u> to change the deposit account.
- Then, the email addresses with the **Pending** status are displayed.
  - Email addresses with the **Pending** status have been registered for *Interac* e-Transfer<sup>+</sup> within ScotiaConnect but the steps in the *Interac* email to confirm the registration have not been completed. These email addresses cannot receive payments until the details are confirmed with *Interac*.
- Finally, the email addresses with the **Active** status are displayed.
  - Email addresses with the Active status are registered and validated for the Interac e-Transfer<sup>+</sup> service and can receive payments.

To search for Autodeposit details enter your search keywords in the **Search Autodeposit accounts** field and click **Search**. Search keywords include Autodeposit email address, account number(s) or account nickname.

| Search Autodeposit accounts              |                       | Search | Add Autodeposit account |
|------------------------------------------|-----------------------|--------|-------------------------|
| Autodeposit email address<br>@scotia.com | Deposit funds to<br>C | 5)     | PENDING                 |
| Autodeposit email address                | Deposit funds to      |        |                         |

## Search results display the email addresses and deposit accounts for the keywords.

| d and manage the emails you use to receive                                                  | funds by Autodeposit, including upo | dating deposit and notific | eation settings. |
|---------------------------------------------------------------------------------------------|-------------------------------------|----------------------------|------------------|
| Autodeposit email address<br>interac                                                        | Deposit funds to<br><b>S</b>        | 9)                         | PENDING          |
| Autodeposit email address<br>interac<br>① Notifications will be sent to registered business | Deposit funds to<br>C               | 5)                         | PENDING          |
| Autodeposit email address                                                                   | Deposit funds to<br>S               | 9)                         | PENDING          |

# ADDING AUTODEPOSIT EMAIL ADDRESSES AND DEPOSIT ACCOUNTS

In the **Autodeposit details** section, you may add additional Autodeposit accounts and register up to 500 email addresses to Autodeposit funds into your accounts.

To add a new Autodeposit account, in the **Autodeposit details** section, click the **Add Autodeposit account** button.

| Search Autodeposit accounts |                  | Search | Add Autodeposit account |
|-----------------------------|------------------|--------|-------------------------|
| Autodeposit email address   | Deposit funds to |        | PENDING                 |
| @scotia.com                 | c                | 5)     | PENDING                 |
| Autodeposit email address   | Deposit funds to |        |                         |
| @scotia.com                 | C                | 5)     | PENDING                 |

| Note: If you do not have any Autodeposit accounts, the Add Autodeposit account button will                               |
|----------------------------------------------------------------------------------------------------|
| appear at the bottom of the page.                                                                                        |
|                                                                                                    |
| Autodeposit details                                                                                                    |
| Add and manage the emails you use to receive funds by Autodeposit, including updating deposit and notification settings. |
|                                                                                                    |
| .*                                                                                                    |
|                                                                                                    |
| It looks like you haven't added any Autodeposit accounts yet                                                             |
| Add an account to begin receiving Interac e-Transfers by Autodeposit.                                                    |
| Add Autodeposit account                                                                                                  |
|                                                                                                    |

# This displays the **Add Autodeposit account** box. In the **Autodeposit email address** field, specify the new email address that will accept transfers.

| Autodeposit email a | Juless                                | ]                     |                   |  |
|---------------------|---------------------------------------|-----------------------|-------------------|--|
| You'll need         | to verify this email a                | ddress in order to se | et up Autodeposit |  |
| Receive payment no  | tifications at                        |                       |                   |  |
| This Autodepos      | it email address                      |                       |                   |  |
|                     | ousiness email add<br>@scotiabank.com |                       |                   |  |
| Deposit funds to 🕕  |                                       |                       |                   |  |
| Select account      |                                       | ~                     |                   |  |
|                     |                                       |                       |                   |  |

Next, select if you want to receive payment notifications on the Autodeposit email address or the registered business email address.

| Autodeposit email address<br>autodepositemail@scotiabank.com                                |                          |                        |
|---------------------------------------------------------------------------------------------|--------------------------|------------------------|
| You'll need to verify this email addres                                                     | is in order to set up Ai | utodeposit             |
| Receive payment notifications at                                                            | ן                        |                        |
| This Autodeposit email address                                                              |                          |                        |
| <ul> <li>The registered business email address<br/>(businessname@scotiabank.com)</li> </ul> | J                        |                        |
| Deposit funds to 🕕                                                                          |                          |                        |
| Select account                                                                              | ×                        |                        |
|                                                                                             |                          |                        |
| I understand that interac e-Transfers se deposited to the account I selected.               | ent to the email add     | ress I entered will be |

In the **Deposit funds to** drop-down list, select a deposit account.

**Note:** The **Deposit funds to** drop-down list will only display Canadian (CAD) Business Accounts that were specified while signing up for the *Interac* e-Transfer<sup>+</sup> service. If a required account does not appear in this drop-down list, please contact your Scotiabank Relationship Manager to add this account to the service.

| autodepositemail@sc                  | ess<br>otiabank.com |                        |                |  |
|--------------------------------------|---------------------|------------------------|----------------|--|
| You'll need to v                     | erify this email ac | ldress in order to set | up Autodeposit |  |
| Receive payment notific              | cations at          |                        |                |  |
| • This Autodeposit e                 | mail address        |                        |                |  |
| The registered busi (businessname@se |                     | ess                    |                |  |
|                                      |                     |                        |                |  |
| Deposit funds to 🕕                   |                     |                        |                |  |
| Deposit funds to ①<br>Select account |                     | ~                      |                |  |
|                                      |                     | ~                      |                |  |

If the account selected is associated with a related company, you will receive the option to select the **Autodeposit display name**—this is the name that will appear when individuals or businesses send payments to your Autodeposit email address. You can select this **Autodeposit display name** as:

- The business legal name, or
- The related company's name associated with the account that you selected to deposit funds into

| Deposit funds to 🕕                                                |      |  |
|-------------------------------------------------------------------|------|--|
| Account 01 (12345 00000 01) C                                     | ad 🗸 |  |
| Autodeposit display name ()<br>Company Name 01<br>Company Name 02 |      |  |

Then, check the box to acknowledge that you understand that an *Interac* e-Transfer<sup>†</sup> sent to the specified email address will be deposited to the specified account and click **Add account**.

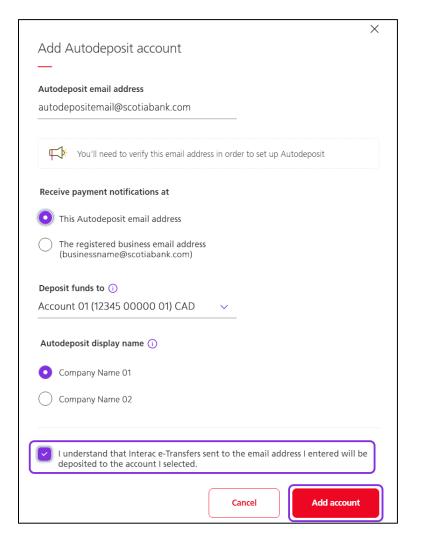

This will display the new email address and deposit account in the **Autodeposit details** section of the **Manage** *Interac* **e-Transfer<sup>+</sup> for business settings** page.

After you complete these steps, the status of the Autodeposit email address and deposit account will be **Pending** and you will receive an email from *Interac* asking you to confirm the Autodeposit details. If you do not complete this step within 24 hours, the registration will expire, and you will need to repeat the steps to add the Autodeposit email address and deposit account (in ScotiaConnect). After you confirm the Autodeposit details with *Interac*, the status of the email address and deposit account will change to **Active** and the email address can start receiving payments.

# EDITING AUTODEPOSIT DETAILS

To edit the Autodeposit details for an email address, in the **Autodeposit details** section, click the menu icon (three dots icon) for the email address and then select **Edit**.

| Q Search Autodeposit accounts |                  | Search | Add Autodeposit account |
|-------------------------------|------------------|--------|-------------------------|
| Autodeposit email address     | Deposit funds to |        | PENDING                 |
| @scotiabank.com               | D                | 5)     | PENDING                 |

This displays the **Edit Autodeposit account** box. As required, you can change the deposit account in the **Deposit funds to** drop-down list and change the notification email address to **This Autodeposit email address** or **The registered business email address**.

After making the changes, click **Save changes**.

|                                                                        |        |       |      | ×       |
|------------------------------------------------------------------------|--------|-------|------|---------|
| Edit Autodeposit account                                               |        |       |      |         |
| —                                                                      |        |       |      |         |
| Autodeposit email address                                              |        |       |      |         |
| autodepositemail@scotiabank.com                                        | n      |       |      |         |
| Receive payment notifications at                                       |        |       |      |         |
| • This Autodeposit email address                                       |        |       |      |         |
| The registered business email address<br>(businessname@scotiabank.com) | s      |       |      |         |
| Deposit funds to ()                                                    |        |       |      |         |
| Account 01 (12345 00000 01) CAD                                        | $\sim$ |       |      |         |
| Autodeposit display name ()                                            |        |       |      |         |
| O Company Name 01                                                      |        |       |      |         |
| Company Name 02                                                        |        |       |      |         |
|                                                                        | Ca     | incel | Save | changes |

After you complete these steps, the status of the edited Autodeposit email address and deposit account will be **Pending** and you will receive an email from *Interac* asking you to confirm the edits. If you do not complete this step within 24 hours, the edits will expire, and you will need to repeat the steps to edit the Autodeposit details (in ScotiaConnect). After you confirm the edits with *Interac*, the status of the email address and deposit account will change to **Active** and the email address can start receiving payments.

### DELETING AUTODEPOSIT EMAIL ADDRESSES AND DEPOSIT ACCOUNTS

To delete the Autodeposit details for an email address, in the **Autodeposit details** section, click the menu icon (three dots icon) for the email address and then select **Delete**.

| Autodeposit details<br>Add and manage the emails you use to receive | e funds by Autodeposit, including updating deposit and not | tification settings.              |
|---------------------------------------------------------------------|------------------------------------------------------------|-----------------------------------|
| Q Search Autodeposit accounts                                       | Search                                                     | ⊕ Add Autodeposit account         |
| Autodeposit email address<br>@scotiabank.com                        | Deposit funds to 5)                                        | PENDING                           |
| Privacy 샵 Legal 샵 Security 샵 Contact Us 샵 Help Ce                   | ntre C                                                     | Edit<br>© Scotiabank. A Delete J. |

This displays a confirmation box, to complete deleting the email address and associated deposit account, click **Confirm deletion**.

| You're about to delete this ac                    | count                        |
|---------------------------------------------------|------------------------------|
| This account will no longer be ava<br>Autodeposit | ilable to receive funds from |
| Cancel                                            | Confirm deletion             |

# **CREATING AN INTERAC E-TRANSFER<sup>+</sup> RECIPIENT**

## CREATING A NEW RECIPIENT PROFILE

**Note**: This section lists the steps to create a recipient profile using ScotiaConnect's new recipient creation process. If you have created recipients in the past, they will be migrated to the new recipient list. However, to send an *Interac* e-Transfer<sup>†</sup>, you should first add *Interac* e-Transfer<sup>†</sup> details to the existing profile. These steps are covered in the <u>Adding</u> *Interac* e-Transfer<sup>†</sup> Details to an Existing Recipient's Profile section.

Before sending an *Intera*c e-Transfer<sup>†</sup>, you need to set up recipients. To create a new recipient, navigate to **Payments > Integrated Payments > Manage Recipients**. Alternatively, on the **Overview** page, click **Create recipient**.

| ScotiaConnect® Digital                                                          | Banking           |                         | $ \square \otimes  $         |
|---------------------------------------------------------------------------------|-------------------|-------------------------|------------------------------|
| Overview Accounts Payn                                                          | nents Reporting   | Services Administration |                              |
| GOOD afternoon, <b>10</b><br>You last signed in on Tuesday, November 03, 2020 - | at 03:23 p.m. EST |                         | @ Customize overview 😑 Print |
|                                                                                 | روا               | (ق)                     |                              |
| Create payment                                                                  | Pay a bill        | Create transfer         | Create recipient             |

Then, click Add Recipient.

| Overview A        | Accounts Paymen                               | ts Repo            | orting Servi     | ices Administr     | ration            |           |                   |           |
|-------------------|-----------------------------------------------|--------------------|------------------|--------------------|-------------------|-----------|-------------------|-----------|
| Account Transfers | Bill Payments Integ                           | grated Paymen      | ts Requests For  | Transfer Bank Sear | ch Business Taxes |           |                   |           |
| Create One Time   | Create from Templates                         | Pending            | Manage Templates | Manage Recipients  | Payments Search   | Wire Memo | File Summary      |           |
|                   |                                               |                    |                  |                    |                   |           |                   |           |
| Manage R          | ecipients                                     |                    |                  |                    |                   |           | Import Recipients | e 🖯 Print |
| Manage R          |                                               | in profiles to pay | new recipients   |                    |                   |           | Import Recipients | i 🖨 Prin  |
| -                 | ecipients<br>g recipient information or set u | ıp profiles to pay | new recipients.  |                    |                   |           | Import Recipients | i 🖨 Prin  |

#### Step 1: Add recipient information

Select whether the recipient profile is for an individual or a business and enter the **Recipient Profile Name**.

|                          | Create from Templates | Pending | Manage Templates | Manage Recipients      | Payments Search | Wire Memo | File Summary                |
|--------------------------|-----------------------|---------|------------------|------------------------|-----------------|-----------|-----------------------------|
| anage Re                 | ecipients             |         |                  |                        |                 |           |                             |
| Recipient                | Profile               |         |                  |                        |                 |           |                             |
| (1)                      |                       |         |                  | 2                      |                 |           | 3                           |
| Add recipient            | information           |         | Set up r         | recipient for payments |                 |           | Review and complete profile |
| Busin                    |                       |         |                  |                        |                 |           |                             |
|                          | dual                  |         |                  |                        |                 |           |                             |
| O Indivi<br>Recipient Pr |                       |         |                  |                        |                 |           |                             |
|                          | ofile Name            |         |                  |                        |                 |           |                             |

Next, select if you want all service groups to have access to the recipient.

| No, the users of any service group can view this profile          |          |
|-------------------------------------------------------------------|----------|
| Yes, only users in a selected service group can view this profile |          |
|                                                                   |          |
| Cancel                                                            | Continue |

If you select the **Yes, only users in a selected service group can view this profile** option, the **Service Group** drop-down list will appear. Select the required service group from this drop-down list. Then, click **Continue**.

#### Step 2: Set up recipient for payments

Select the destination for the payments (**must be Canada**), and **Interac e-Transfer** as the payment type.

|                                               | 2                                                     | 3                           |
|-----------------------------------------------|-------------------------------------------------------|-----------------------------|
| Add recipient information                     | Set up recipient for payments                         | Review and complete profile |
|                                               |                                                       |                             |
| Where will you send payments for this recipie | ent?                                                  |                             |
| Select Destination                            |                                                       |                             |
| Canada                                        | •                                                     |                             |
|                                               |                                                       |                             |
| Which assumed to see used you like to use fo  | a this regimient 2 Lagra Mars about Downerst Turs. 57 |                             |
| which payment type would you like to use to   | r this recipient ? Learn More about Payment Type      |                             |
| Choose Payment Type                           |                                                       |                             |
| Please select                                 | •                                                     |                             |
|                                               |                                                       |                             |
|                                               |                                                       |                             |
| - 10000 001000                                |                                                       |                             |

This will display additional fields. An *Interac* e-Transfer<sup>+</sup> recipient can be created by providing:

- Only the recipient's email address
- Only the recipient's account number
- The recipients email address and account number

When the **Email Address** option is selected, you need to enter the recipient's name, email address, notification language and then give the account a nickname. The nickname is used to easily locate your recipient when performing a search.

| How would you like to transfer funds to this recipient?                                                                          |          |
|----------------------------------------------------------------------------------------------------|----------|
| You can choose based on the information the recipient has provided. This may be an<br>email address, an account number, or both. |          |
| Email Address                                                                                                    |          |
| O Account Number                                                                                                    |          |
| C Email Address and Account Number                                                                                               |          |
|                                                                                                    |          |
| Recipient Information ⑦                                                                                                    |          |
| Recipient Name                                                                                                    |          |
|                                                                                                    |          |
|                                                                                                    |          |
| Recipient Email Address                                                                                                    |          |
|                                                                                                    |          |
| Notification Language                                                                                                    |          |
| English 👻                                                                                                    |          |
| Please give this account a nickname for your future reference. (?)                                                               |          |
| · · · · · · · · · · · · · · · · · · ·                                                                                            |          |
| Account Nickname                                                                                                    |          |
|                                                                                                    |          |
|                                                                                                    |          |
|                                                                                                    |          |
| Back Cancel                                                                                                    | Continue |
|                                                                                                    |          |
|                                                                                                    |          |

When the **Account Number** option is selected, you need to specify the recipient's banking details, which consists of the **Bank / Institution**, the **Transit Number** and the **Account Number**. Next, enter the recipient's name, email address (this is optional), notification language and then give the account a nickname. **Note:** If you specify an email address, when an *Interac* e-Transfer<sup>†</sup> is sent, the recipient will receive a notification on this email address.

| Email Address and Account Number                                   |                                                                                                    |
|--------------------------------------------------------------------|----------------------------------------------------------------------------------------------------|
| Recipient Banking Details                                          |                                                                                                    |
| Bank / Institution<br>002 - THE BANK OF NOVA SCOTIA                | •                                                                                                    |
| Transit Number                                                     | Transit         Bank         Account           000         =         12345         =         123         =         0000         =         123456789                                                                 |
| Account Number                                                     | Financial institution's bank, transit, and account number can be four<br>on the bottom of cheques. Be sure to include all digits of the accour<br>number, as the number of digits may vary depending on the financi |
| Recipient Information ⑦                                            | institution                                                                                                    |
| Recipient Name                                                     |                                                                                                    |
|                                                                    |                                                                                                    |
| Notification Email Address (Optional)                              |                                                                                                    |
| Notification Language<br>English                                   | •                                                                                                    |
| Please give this account a nickname for your future reference. (?) |                                                                                                    |
| Account Nickname                                                   |                                                                                                    |
|                                                                    |                                                                                                    |
|                                                                    |                                                                                                    |

When the **Email Address and Account Number** option is selected, you need to specify the recipient's banking details, which consists of the **Bank / Institution**, the **Transit Number** and the **Account Number**. Next, enter the recipient's name, email address, notification language and then give the account a nickname. **Note:** When an *Interac* e-Transfer<sup>+</sup> is sent using the recipient's account number, the recipient will receive a notification on the email address specified.

After adding the required information for the recipient, click **Continue.** 

| You can choose based on the information the recipient has provided. This may be an<br>email address, an account number, or both. |                                                                                                    |
|----------------------------------------------------------------------------------------------------|----------------------------------------------------------------------------------------------------|
| email address, an account number, or both.                                                                                       |                                                                                                    |
| Email Address                                                                                                    |                                                                                                    |
| Account Number                                                                                                    |                                                                                                    |
| Email Address and Account Number                                                                                                 |                                                                                                    |
|                                                                                                    |                                                                                                    |
| Recipient Banking Details                                                                                                    |                                                                                                    |
| Bank / Institution                                                                                                    |                                                                                                    |
| 002 - THE BANK OF NOVA SCOTIA                                                                                                    |                                                                                                    |
|                                                                                                    | Transit Bank Account                                                                                                    |
| Transit Number                                                                                                    | 000 = 12345 = 123 = 0000 = 123456789                                                                                                    |
|                                                                                                    |                                                                                                    |
| Account Number                                                                                                    | Financial institution's bank, transit, and account number can be found                                                                        |
| Account Number                                                                                                    | on the bottom of cheques. Be sure to include all digits of the account<br>number, as the number of digits may vary depending on the financial |
|                                                                                                    | institution                                                                                                    |
| Recipient Information ⑦                                                                                                    |                                                                                                    |
| Recipient Name                                                                                                    |                                                                                                    |
|                                                                                                    |                                                                                                    |
|                                                                                                    |                                                                                                    |
| Recipient Email Address                                                                                                    |                                                                                                    |
|                                                                                                    |                                                                                                    |
| "Email address provided above will be used to notify the recipient if paid by account number.                                    |                                                                                                    |
| *Email address provided above will be used to notify the recipient if paid by account number.                                    |                                                                                                    |
| Notification Language                                                                                                    |                                                                                                    |
|                                                                                                    |                                                                                                    |
| Notification Language<br>English                                                                                                 |                                                                                                    |
| Notification Language                                                                                                    |                                                                                                    |
| Notification Language<br>English                                                                                                 |                                                                                                    |
| Notification Language<br>English                                                                                                 |                                                                                                    |
| Notification Language<br>English                                                                                                 |                                                                                                    |
| Notification Language<br>English                                                                                                 |                                                                                                    |
| Notification Language<br>English                                                                                                 | Continue                                                                                                    |

#### Step 3: Review and complete profile

This displays a confirmation message that states that the recipient was created successfully.

**Note:** If your organization's ScotiaConnect set up requires approvals for a new recipient, the recipient's status will show as **ENTERED**. To send an *Interac* e-Transfer<sup>+</sup> to this recipient, another ScotiaConnect user needs to first approve the new recipient. These steps are covered in the <u>Approving a Recipient</u> section.

| Recipient Profile - Trainin  | g01Only email                                                |                             |
|------------------------------|--------------------------------------------------------------|-----------------------------|
| Add recipient information    | Set up recipient for payments                                | Review and complete profile |
| 'ou have added a new payment | : recipient.                                                 |                             |
| payment                      |                                                              |                             |
|                              |                                                              |                             |
| Eusiness profile             | 🗞 - 🛛 Service group : unassigned                             |                             |
|                              | Service group : unassigned                                   |                             |
| Business profile             | Service group : unassigned United States(0) International(0) |                             |

# APPROVING A RECIPIENT

To approve a recipient, navigate to **Payments** > **Integrated Payments** > **Manage Recipients**. Then, search and select the recipient to approve.

| ScotiaConnect® Digital Banking                                                                                   | ↓   ⊻   @ ~                 |
|----------------------------------------------------------------------------------------------------|-----------------------------|
| Overview Accounts Payments Reporting Services Administration                                                     |                             |
| Account Transfers Integrated Payments Business Taxes                                                             |                             |
| Manage Recipients Payments Search File Summary                                                                   |                             |
| Wanage Recipients         View and edit existing recipient information or set up profiles to pay new recipients. | Import Recipients 🛛 🕀 Print |
| By Profile Name                                                                                                  | Add Recipient               |
| 1 results found                                                                                                  |                             |
| ✔     Image: Service group : unassigned       Business profile     ☑                                             | : Actions                   |

This displays the **Recipient Profile** page. Click **Actions**.

| Recipient Profile                                |                                                        |                              | i i               | B Print |
|--------------------------------------------------|--------------------------------------------------------|------------------------------|-------------------|---------|
| Sack to Manage Recipients                        |                                                        |                              |                   |         |
| Business profile Maining<br>Payment Accounts     | <mark>Iy email</mark><br>g01.recipient@scotiabank.cm │ | - Service group : unassigned | : Actions         |         |
| Canada ( 1 )                                     | United States ( 0 )                                    | International ( 0 )          |                   |         |
| TrainingEmailOnly<br>training01.recipient@scotia | Payment Type :<br>bank.cm Interac e-Transfer           |                              | ENTERED : Actions |         |
|                                                  |                                                        |                              | Add Account       |         |

#### Now, select **Approve**.

| Recipient Profile                     |                                      |                              |                   | 🖨 Print |
|---------------------------------------|--------------------------------------|------------------------------|-------------------|---------|
| Cack to Manage Recipients             |                                      |                              |                   |         |
|                                       |                                      |                              | E Actio           | ons     |
| Business profile                      | b                                    | - Service group : unassigned |                   |         |
| Payment Accounts                      |                                      |                              |                   |         |
| Canada ( 1 )                          | United States (0)                    | International ( 0 )          |                   |         |
|                                       | Payment Type :<br>Interac e-Transfer |                              | ENTERED X Actions |         |
|                                       |                                      |                              | View Detail       | ils     |
|                                       |                                      |                              | R Approve         |         |
|                                       |                                      |                              | (II) Deactivate   | 63      |
| <ul> <li>Recipient History</li> </ul> | Information                          |                              | 🕅 Delete          |         |
|                                       |                                      |                              | / Modify          |         |
| View All Recipients                   |                                      |                              |                   |         |
|                                       |                                      |                              |                   |         |

This displays a message that confirms that the recipient has been approved. Additionally, the status of the recipient is no longer **ENTERED**.

| Recipient Profile                                                                                                    | 🖨 Print     |
|----------------------------------------------------------------------------------------------------|-------------|
| < Back to Manage Recipients                                                                                                    |             |
| Confirmation: Approve Successful<br>Done! You've approved this payment account.                                                          |             |
| Training01Only email         Business profile       Image: training01.recipient@scotiabank.cm       % -       Service group : unassigned | E Actions   |
| Payment Accounts                                                                                                    |             |
| Canada (1) United States (0) International (0)                                                                                           |             |
| Training-EmailOnly     Payment Type :       training01.recipient@scotlabank.cm     Interac e-Transfer                                    | E Actions   |
|                                                                                                    | Add Account |

# EDITING A RECIPIENT

To edit a recipient, navigate to **Payments** > **Integrated Payments** > **Manage Recipients**. Then, search and select the recipient to edit.

| ScotiaConnect® Digital Banking                                                                           | ↓ ⊠ ⊗ ~                     |
|----------------------------------------------------------------------------------------------------|-----------------------------|
| Overview Accounts Payments Reporting Services Administration                                             |                             |
| Account Transfers Integrated Payments Business Taxes                                                     |                             |
| Manage Recipients         Payments Search         File Summary                                           |                             |
| Manage Recipients View and edit existing recipient information or set up profiles to pay new recipients. | Import Recipients 🛛 🕀 Print |
| By Profile Name                                                                                          | Add Recipient               |
| 1 results found                                                                                          | E Actions                   |
| Business profile 🛛 🗞 - Service group : unassigned                                                        |                             |

| Recipient Profile                                                                | 🖨 Print |
|----------------------------------------------------------------------------------|---------|
| <back manage="" recipients<="" td="" to=""><td></td></back>                      |         |
| Business profile 🖂 🗞 - Service group : unassigned                                | ctions  |
| Payment Accounts                                                                 |         |
| Canada (1) United States (0) International (0)                                   |         |
| Payment Type :<br>Interac e-Transfer                                             | ns      |
| Add Acc                                                                          | count   |
| <ul> <li>✓ Recipient History Information</li> <li>View All Recipients</li> </ul> |         |

This displays the **Recipient Profile** page. Click **Actions**.

#### Now, select **Modify**.

| Canada (1)                            | United States (0)                    | International (0) |              |
|---------------------------------------|--------------------------------------|-------------------|--------------|
|                                       | Payment Type :<br>Interac e-Transfer |                   | ×Actions     |
|                                       |                                      |                   | View Details |
|                                       |                                      |                   | ① Deactivate |
|                                       |                                      |                   | T Delete     |
|                                       |                                      |                   |              |
| <ul> <li>Recipient History</li> </ul> | Information                          |                   | Modify       |

Make the required changes to the recipient's details and click **Save**.

| Editing Payment Account   Training01EmailOnly                                                                                    | Payment Type<br>Interac e-Transfer |
|----------------------------------------------------------------------------------------------------|------------------------------------|
| Please give this account a nickname for your future reference ⑦                                                                  |                                    |
| Account Nickname                                                                                                    |                                    |
| How would you like to transfer funds to this recipient?                                                                          |                                    |
| You can choose based on the information the recipient has provided. This may be an<br>email address, an account number, or both. |                                    |
| Email Address                                                                                                    |                                    |
| O Account Number                                                                                                    |                                    |
| O Email Address and Account Number                                                                                               |                                    |
| Recipient Name                                                                                                    |                                    |
| Recipient Email Address                                                                                                    |                                    |
| Notification Language                                                                                                    |                                    |
| English 🔹                                                                                                    |                                    |
|                                                                                                    |                                    |

Now, you will receive a message that confirms that the recipient's details were updated.

**Note**: If your organization's ScotiaConnect set up requires approvals for a modified recipient, the recipient's status will show as **ENTERED**. To send an *Interac* e-Transfer<sup>+</sup> to this recipient, another ScotiaConnect user needs to first approve the modified recipient. These steps are covered in the <u>Approving a Recipient</u> section.

| Payment Account                                                                             | 🖨 Print           |
|---------------------------------------------------------------------------------------------|-------------------|
| < Back to Recipient Profile                                                                 |                   |
| Confirmation: Update Successful<br>Done! You've edited the recipient's payment account.     |                   |
| Business profile                                                                            |                   |
| Training01EmailOnly<br>Payment Type<br>Interac e-Transfer                                   | ENTERED : Actions |
| Recipient Information<br>Recipient Name<br>Recipient Email Address<br>Notification Language |                   |
| English<br>Back                                                                             |                   |

# ADDING *INTERAC* E-TRANSFER<sup>†</sup> DETAILS TO AN EXISTING RECIPIENT'S PROFILE

To add *Intera*c e-Transfer<sup>+</sup> details to an existing recipient's profile, navigate to **Payments** > **Integrated Payments** > **Manage Recipients**. Then, search and select the recipient.

| ScotiaConnect® Digital Banking                                                                           | ↓   □   @ ~                 |
|----------------------------------------------------------------------------------------------------|-----------------------------|
| Overview Accounts Payments Reporting Services Administration                                             |                             |
| Account Transfers Integrated Payments Business Taxes                                                     |                             |
| Manage Recipients         Payments Search         File Summary                                           |                             |
| Manage Recipients View and edit existing recipient information or set up profiles to pay new recipients. | Import Recipients 🛛 🕀 Print |
| By Profile Name                                                                                          | Add Recipient               |
| 1 results found                                                                                          |                             |
| ✔     Image: Service group : unassigned                                                                  | : Actions                   |

| Recipient Profile         |                                   |                       | ₿P          |
|---------------------------|-----------------------------------|-----------------------|-------------|
| Back to Manage Recipients |                                   |                       |             |
|                           |                                   |                       | : Actions   |
| Business profile          | 🗞 - Servi                         | ce group : unassigned |             |
| Payment Accounts          |                                   |                       |             |
| Canada ( 1 )              | United States (0)                 | International ( 0 )   |             |
|                           | Bank :<br>THE BANK OF NOVA SCOTIA | Payment Type :<br>EFT | E Actions   |
|                           |                                   |                       | Add Account |
| ✓ Recipient History       | Information                       |                       |             |
| View All Recipients       |                                   |                       |             |
|                           |                                   |                       |             |

This displays the **Recipient Profile** page. Click **Add Account**.

The subsequent steps to add *Interac* e-Transfer<sup>†</sup> details to an existing recipient's profile are identical to steps covered in the <u>Creating a New Recipient Profile</u> section. After the *Interac* e-Transfer<sup>†</sup> details are added to an existing recipient's profile, the profile page for the recipient will display *Interac* e-Transfer<sup>†</sup> as an available payment type.

| cipient Profile         |                                      |                              |           |
|-------------------------|--------------------------------------|------------------------------|-----------|
| ck to Manage Recipients |                                      |                              |           |
|                         |                                      |                              | Actions   |
| Business profile        | <i>©</i> -                           | Service group : unassigned   |           |
| Payment Accounts        |                                      |                              |           |
| Canada ( 2 )            | United States ( 0 )                  | International ( 0 )          |           |
|                         | Bank :<br>THE BANK OF NOVA           | Payment Type :<br>SCOTIA EFT | : Actions |
| -                       | Payment Type :<br>Interac e-Transfer |                              | : Actions |
|                         |                                      |                              |           |

## DELETING A RECIPIENT

To delete a recipient, navigate to **Payments** > **Integrated Payments** > **Manage Recipients**. Then, search and select the recipient to delete.

| ScotiaConnect® Digital Banking                                                                           | ↓ ⊠   @ ~                   |
|----------------------------------------------------------------------------------------------------|-----------------------------|
| Overview Accounts Payments Reporting Services Administration                                             |                             |
| Account Transfers Integrated Payments Business Taxes                                                     |                             |
| Manage Recipients         Payments Search         File Summary                                           |                             |
| Manage Recipients View and edit existing recipient information or set up profiles to pay new recipients. | Import Recipients 🛛 🕀 Print |
| By Profile Name                                                                                          | Add Recipient               |
| 1 results found                                                                                          | Actions                     |

| Recipient Profile                                           | 🖨 Print   |
|-------------------------------------------------------------|-----------|
| <back manage="" recipients<="" td="" to=""><td></td></back> |           |
| Business profile 🗹 & - Service group : unassigned           | : Actions |
| Payment Accounts                                            |           |
| Canada (1) United States (0) International (0)              |           |
| Payment Type :<br>Interac e-Transfer                        | Actions   |
| Add                                                         | d Account |
| Recipient History Information      View All Recipients      |           |

This displays the **Recipient Profile** page. Click **Actions**.

### Now, select **Delete**.

| ecipient Profile          |                                      |                     | ₿P               |
|---------------------------|--------------------------------------|---------------------|------------------|
| Back to Manage Recipients |                                      |                     |                  |
| Business profile          | - Service group : unassigned         |                     | : Actions        |
| Payment Accounts          |                                      |                     |                  |
| Canada ( 1 )              | United States (0)                    | International ( 0 ) |                  |
|                           | Payment Type :<br>Interac e-Transfer |                     | ×Actions         |
|                           |                                      |                     | View Details     |
|                           |                                      |                     | (II) Deactivate  |
|                           |                                      |                     | T Delete         |
| ✓ Recipient History       | Information                          |                     | / Modify         |
|                           |                                      |                     | Pay this account |
| View All Recipients       |                                      |                     |                  |

This displays a confirmation box. To complete deleting the recipient, click **Confirm Deletion**.

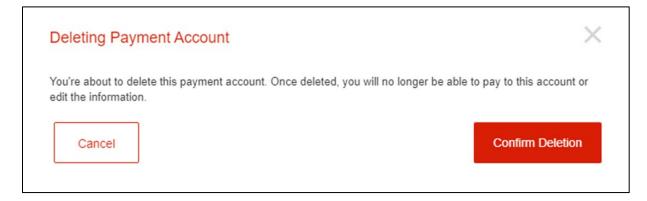

Now, you will receive a message that confirms that the recipient was deleted. Additionally, the recipient's status will be **DELETED**.

| Recipient Profile                                                                      |                                      |                     |         | 🖨 Print     |
|----------------------------------------------------------------------------------------|--------------------------------------|---------------------|---------|-------------|
| <back manage="" recipients<="" th="" to=""><th></th><th></th><th></th><th></th></back> |                                      |                     |         |             |
| <ul> <li>Confirmation: Deletion Success<br/>Done! You've deleted this paym</li> </ul>  |                                      |                     |         |             |
| Business profile 🛛 - 🛛 🗞                                                               | Service group : unassigned           |                     |         | : Actions   |
| Payment Accounts                                                                       | United States ( 0 )                  | International ( 0 ) |         |             |
|                                                                                        | Payment Type :<br>Interac e-Transfer |                     | DELETED | Actions     |
|                                                                                        |                                      |                     | A       | Add Account |
| ✓ Recipient History View All Recipients                                                | Information                          |                     |         |             |

# SENDING AN INTERAC E-TRANSFER<sup>+</sup>

### OVERVIEW

If your organization's ScotiaConnect set up includes approvals for *Interac* e-Transfer<sup>†</sup> payments, sending an *Interac* e-Transfer<sup>†</sup> consist of three steps:

- **Step 1:** Creating the payment
- Step 2: Approving the payment
- **Step 3:** Submitting the payment

If your organization's ScotiaConnect set up does **not** include approvals for payments, sending an *Interac* e-Transfer<sup>+</sup> consist of the single step of creating the payment.

### STEP 1: CREATING AN INTERAC E-TRANSFER\*

After creating a recipient, you may now send them *Interac* e-Transfer<sup>†</sup> payments.

To begin, click the **Create Payment** shortcut from the **Overview** page.

Note: You may also initiate the steps to create a payment from the recipient's profile: Payments > Integrated Payments > Manage Recipients > Select the Recipient > Actions > Pay this account

| Scotia        | Connect® [ | Digital Banking          | 9         |           |                |              | Ĵ <b>⊵</b> ⊗ ~             |
|---------------|------------|--------------------------|-----------|-----------|----------------|--------------|----------------------------|
| Overview      | Accounts   | Payments                 | Reporting | Services  | Administration |              |                            |
| Good mornin   |            | er 05, 2020 at 11:26 a.n | n. EST    |           |                | ٨            | Customize overview 🖨 Print |
|               | 7          | ß                        |           | 5         |                | ۲            | <u>A</u>                   |
| Create paymer | nt         | Pay a bi                 | Ш         | Create tr | ransfer        | Stop payment | Create recipient           |

Now, the **Create One Time Payment** screen appears. This screen is used to create payments other than *Inter* e-Transfers<sup>†</sup>. Click the *Interac* e-Transfer link to proceed.

| We're please              | d to offer a quicker, easier way to pa | y your business recipients by Interac e-Transfe | 2           |               | No Recipients Listed, please perform search. |
|---------------------------|----------------------------------------|-------------------------------------------------|-------------|---------------|----------------------------------------------|
| • Here please             | a to oner a quietter, casier way to pa | y your business recipients by more e-mainte     |             |               | Search                                       |
| Payment Type*             | EFT V                                  |                                                 | Manage Payn | nent Defaults |                                              |
| Payment Details           |                                        |                                                 |             | Cut Off Times |                                              |
| Amount*                   | 0.00                                   | Payment Currency* CAE                           | ~           |               |                                              |
| Due Date*                 | 01/29/2021                             | Debit/Credit* Plea                              | se select 🖌 |               |                                              |
| Due Date* Payment / Cross | 01/29/2021                             | Debit/Credit* Plea                              | se select 🗸 |               |                                              |

### SELECT A RECIPIENT

Select the recipient you wish to pay and click **Continue**.

| Step 1 of 4: Select a recipient                              |                       |
|--------------------------------------------------------------|-----------------------|
| /ho do you need to pay?                                      |                       |
| earn more about payments                                     |                       |
| earch and select from existing recipients to make a payment. |                       |
| Search recipients                                            | Show advanced filters |
| Recipient profile name                                       |                       |
| Test                                                         |                       |
| Clear filters                                                | A much s filterer     |
| Clear Titters                                                | Apply filters         |
| splaying 1 - 1 of 1                                          |                       |
| spraying 1 - 1 0 1                                           |                       |
| • Test                                                       | $\checkmark$          |
| ⊠ test@email.ca 💊 4162884600                                 |                       |
| ems per page $25 \sim (1) > 3$                               | 1 - 1 oʻ              |
|                                                              |                       |
| eed to pay someone new? <u>Create Recipient</u>              |                       |
|                                                              |                       |
| Back to Overview                                             | Continue              |

#### ENTER PAYMENT DETAILS

If the recipient's profile includes more than one payment option, select the required *Interac* e-Transfer<sup>†</sup> payment option from the **Recipient account** drop-down list. Then, if the recipient is not assigned to a service group and you have access to multiple service groups, select the required service group from the **Service group** drop-down list. Next, click **Continue**.

|                                                                                                    | $\bigcirc$                   | 2              | 3                    | (4)              | ) |   |
|----------------------------------------------------------------------------------------------------|------------------------------|----------------|----------------------|------------------|---|---|
|                                                                                                    |                              | Step 2 of 4: 0 | Choose payment type  |                  |   |   |
| v would you like                                                                                         | e to pay this recipient      | t?             |                      |                  |   |   |
| can choose from                                                                                          | available accounts and p     | ayment types.  |                      |                  |   |   |
| n more about payn                                                                                        | nent types 🖓                 |                |                      |                  |   |   |
|                                                                                                    |                              |                |                      |                  |   |   |
|                                                                                                    |                              |                |                      |                  |   |   |
|                                                                                                    |                              |                |                      |                  |   |   |
| 0                                                                                                    | Read and his                 |                |                      |                  |   |   |
|                                                                                                    | Enal and Acc                 |                |                      |                  |   |   |
|                                                                                                    | Brad and Au                  | @sc            | cotiabank.com) (Inte | erac e-Transfer) |   | ~ |
| Recipient account                                                                                        | Brail and No.                | @sc            | cotiabank.com) (Inte | erac e-Transfer) |   | ~ |
| Recipient account<br>Service group                                                                       | Brail and Au                 | @sc            | cotiabank.com) (Inte | erac e-Transfer) |   | ~ |
| Recipient account<br>Service group                                                                       | Brail and Au                 | @sc            | cotiabank.com) (Inte | erac e-Transfer) |   | ~ |
| <ul> <li>Recipient account</li> <li>Service group</li> <li>Default SG</li> <li>You are online</li> </ul> | y permitted to select from s |                |                      |                  |   | ~ |
| Recipient account<br>Service group<br>Default SG                                                         | aratu: 2000101, b            |                |                      |                  |   | ~ |
| Recipient account<br>Service group<br>Default SG                                                         | aratu: 2000101, b            |                |                      |                  |   | ~ |
| Recipient account<br>Service group<br>Default SG                                                         | aratu: 2000101, b            |                |                      |                  |   | ~ |

Now, in the **Payment source** field, select the account from which the payment will be sent.

| Create payment  | t                                                     |                              |                          |                |   |  |
|-----------------|-------------------------------------------------------|------------------------------|--------------------------|----------------|---|--|
|                 | $\otimes$                                             | 2<br>Step 2 of 4: Add        | 3<br>I payment details   |                | 4 |  |
|                 | ails of this payment?<br>uired fields so this payment | it can be efficiently proces | ssed.                    |                |   |  |
| rom which accou | int would you like to pa                              | ay?                          |                          |                |   |  |
| Payment source  |                                                       |                              | Your <i>Interac</i> e-Tr | ansfer details |   |  |
| Select option   |                                                       | ~                            | -                        |                |   |  |
| Select option   |                                                       | <u> </u>                     |                          |                |   |  |

Next, in the **Amount** field, enter the amount for the payment.

| 8            | @scotiabank.com (Interac e-Transfer) | View Details |
|--------------|--------------------------------------|--------------|
| Amount       | Currency                             |              |
| Enter amount | CAD                                  |              |

If the recipient's profile includes an email address and an account number, you need to select how you want to send the payment.

**Note:** If the recipient's profile was created using only an **email address** or **account number**, the payment may only be sent using the available recipient information.

| Н | low would you like to transfer funds to this recipient? |
|---|---------------------------------------------------------|
|   | Email address                                           |
| ( | Account number                                          |

When the **Email address** option is selected and the recipient is **not** registered for Autodeposit, you will need to provide a security question and answer in the **Security question** and **Security answer** fields. These fields will not appear if the recipient is registered for Autodeposit.

| How would you like to transfer funds to thi | s recipient?      |  |
|---------------------------------------------|-------------------|--|
| • Email address                             |                   |  |
| Account number                              |                   |  |
| Security question ①                         | Security answer ① |  |
|                                             |                   |  |

If you would like to include additional information to help you keep track of your payments, you have the option to do so through the **Simple memo** or **Remittance information** options. The **Simple memo** option is selected by default and it provides an optional free-text field with a 140-character limit.

|                   | le your security question or                             | answer in this message. |     |    |
|-------------------|----------------------------------------------------------|-------------------------|-----|----|
|                   | accompany payment (optional)<br>ent for the work complet | red on November 30, 2   | 120 |    |
| rino io ale payin | ent for the work comple                                  |                         |     | 77 |
|                   |                                                          |                         |     |    |

To add invoice details, select **Remittance information** and then click **Add invoice details**.

| Remittance informa     | tion - will accompany payment (   | optional)           |  |
|------------------------|-----------------------------------|---------------------|--|
| Add up to 5 invoices t | o help you keep track of this pay | rment               |  |
|                        |                                   | Add invoice details |  |
|                        |                                   |                     |  |
|                        |                                   |                     |  |

This displays the **Remittance information** pop-up box. Enter the **Invoice number**, **Invoice date** and **Invoice amount**. The other fields in this pop-up box are optional. After inputting the required information, click **Add**.

| nvoice number     | Invoice date (MM/DD/YYYY)  |                        |
|-------------------|----------------------------|------------------------|
|                   | MM/DD/YYYY                 |                        |
| nvoice amount     | Discount amount (optional) | Amount paid (optional) |
| Remark (optional) |                            |                        |

Now, the invoice details appear under the **Remittance information** option.

**Note:** You can use the **Remittance information** option to add up to 5 different invoice details.

After adding the required payment details, click **Continue**.

|           | information - will accompa<br>invoices to help you keep tra |                |                                                             |   |
|-----------|-------------------------------------------------------------|----------------|-------------------------------------------------------------|---|
| Invoice n |                                                             | Invoice amount | Remark                                                      |   |
| 245876    | 11/23/2020                                                  | \$110.00       | This is the payment for the work done on November 10, 2020. | ÷ |
|           |                                                             | Ð              | Add invoice details                                         |   |

### REVIEW PAYMENT

Now, you can review the payment details and then click **Confirm** to create the payment.

**Note**: If you need to modify the payment details, you can click **Edit payment** before you click **Confirm**.

| rea  | ate payment                      |                                           |                                                                                                    |
|------|----------------------------------|-------------------------------------------|----------------------------------------------------------------------------------------------------|
|      |                                  |                                           |                                                                                                    |
|      | $\odot$                          | ⊘3                                        | (1)                                                                                                    |
|      |                                  | Step 3 of 4: Review payment               |                                                                                                    |
| evie | ew payment details               |                                           |                                                                                                    |
| heck | k the summary and full payment ( | details to be sure everything is correct. |                                                                                                    |
| aym  | nent Details                     |                                           |                                                                                                    |
|      |                                  |                                           |                                                                                                    |
|      | Profile and account              | Amount Date                               | Debit account                                                                                                    |
| 0    |                                  | \$100.00 CAD 11/05/2020                   | And a second second sec |
|      | Payment type                     | Interac e-Transfer                        |                                                                                                    |
|      | Type of Interac e-Transfer       | Send money                                |                                                                                                    |
|      | Security question                | What is the code?                         |                                                                                                    |
|      | Security answer                  | 58216                                     |                                                                                                    |
|      |                                  | y payment This is the payment for the     | work completed on November 30, 2020                                                                                                    |

If your organization's ScotiaConnect set up does not include approvals for *Interac* e-Transfer<sup>†</sup>, creating a payment will also result in submitting the payment. So, you will receive the following additional screen, which asks you to enter your **ScotiaConnect password** and **Token value**. After specifying this information, click **Submit**.

|                                                                        | × |
|------------------------------------------------------------------------|---|
| Additional authentication required                                     |   |
| To securely submit payments, please provide the following credentials: |   |
|                                                                        |   |
| ScotiaConnect password                                                 |   |
|                                                                        |   |
| Token value                                                            |   |
|                                                                        |   |
|                                                                        |   |
| Close Submit                                                           |   |
|                                                                        |   |

#### PAYMENT SUMMARY

After the payment is created, the **Payment summary** page will display a confirmation message along with the payment details. If your organization's ScotiaConnect set up includes approvals for *Interac* e-Transfer<sup>†</sup>, another ScotiaConnect user will need to approve the payment and then the payment will need to be submitted.

If your organization's ScotiaConnect set up does **not** include approvals, when you receive the confirmation message, the funds will leave your account within seconds. Additionally, when the recipient successfully deposits the funds, you will receive a notification from *Interac* on your preferred email address that was specified during the registration process.

| $\odot$                                                | $\odot$                 | $\odot$                         | •                                 |  |
|--------------------------------------------------------|-------------------------|---------------------------------|-----------------------------------|--|
|                                                        | Step 4 of 4: Payn       | nent summary                    |                                   |  |
| You've created a payment. It will be available for add | itional approval and/or | submission shortly. Save this p | bayment reference number: 1606239 |  |
| ment Details                                           |                         |                                 |                                   |  |
| Profile and account                                    | Amount                  | Date                            | Debit account                     |  |
|                                                        | \$100.00 CAD            | 11/05/2020                      |                                   |  |
| Payment type                                           | Interac e-Tra           | nsfer                           |                                   |  |
| Type of Interac e-Transfer                             | Send money              |                                 |                                   |  |
| Security question                                      | What is the o           | code?                           |                                   |  |
| Security answer                                        | 58216                   |                                 |                                   |  |
| Message to recipient - will accompany payment          | This is the pa          | ayment for the work complete    | d on November 30, 2020            |  |
|                                                        |                         |                                 |                                   |  |
|                                                        |                         |                                 |                                   |  |
|                                                        |                         |                                 |                                   |  |

## STEP 2: APPROVING AN INTERAC E-TRANSFER\*

**Important**: To approve a payment, the ScotiaConnect user who approves the payment needs to be different from the ScotiaConnect user who created the payment.

To approve payments, in the **To-do list** section of the **Overview** page, select the **To approve** option and then click the **Interac** e-Transfer link.

| Scot     | iaConnect® [                              | Digital Banking          | 9          |          |            |                      | ↓ .<br>↓ .<br>↓ .<br>↓ .<br>↓ . |
|----------|-------------------------------------------|--------------------------|------------|----------|------------|----------------------|---------------------------------|
| Overview | Accounts                                  | Payments                 | Reporting  | Services | Administra | tion                 |                                 |
|          | rning, <b>user</b><br>on Thursday, Novemb | er 05, 2020 at 11:38 a.n | 1. EST     |          |            |                      | @ Customize overview 🖨 Print    |
|          | e payment                                 |                          | Pay a bill |          | Cre        | (1)<br>eate transfer | Create recipient                |
| Busine   | ss accounts                               |                          |            |          |            | To-do list           | To submit (3)                   |
| \$0.00 L | ISD                                       |                          |            |          | >          | Interac e-Transfe    |                                 |
| \$8,136, | 878.36 CAD                                |                          |            |          | >          |                      |                                 |

This displays the **To approve** page for *Interac* e-Transfer<sup>+</sup>, which lists the payments that need to be approved. Use the check boxes to select the payment(s) to approve and then click **Continue**.

**Note:** If required, you can use the options at the top of this page to filter the payments.

| To approve                                     |                                      |                   | () Cut-            | off times 🕜 Help 🖨 Print |
|------------------------------------------------|--------------------------------------|-------------------|--------------------|--------------------------|
| Select payments from the list to act on. You c | an also use filters to narrow down t | he list results.  |                    |                          |
| Recipient ①                                    | Payment type<br>Interac e-Transfer   |                   | From account       |                          |
| Search by recipient name or email              | Interac e-Transfer                   | ~                 | All accounts       |                          |
| Clear filters                                  |                                      |                   | Advanced filters   | Apply filters            |
| Displaying 1 - 1 of 1                          |                                      |                   |                    | 达 Download reports       |
| Date<br>(MM/DD/YYYY) ① To                      | From                                 | Payment<br>amount | Payment type       | Status More actions      |
| 11/05/2020                                     |                                      | \$100.00 →<br>CAD | Interac e-Transfer | ENTERED                  |
| Items per page 25 V                            | « < 1 >                              | »                 |                    | 1-1 of 1                 |
|                                                |                                      |                   |                    |                          |
| 1 payment selected Clear selection             |                                      |                   | Approve            | Continue                 |

Now, the **Approve payments** page appears. Click **Approve** to approve the payment(s).

| ScotiaConnect® Digital            |                              |         |                               |
|-----------------------------------|------------------------------|---------|-------------------------------|
| Approve payments                  |                              |         | 🕓 Cut-off times 💮 Help 🖨 Prir |
| Review and confirm the approval o | of the following payment(s). |         |                               |
| 1<br>1 <i>Interac</i> e-Transfer  | Payables                     | CAD (1) | \$100.00                      |
|                                   |                              |         | Арргоче                       |
| 2)                                |                              |         |                               |
| Payment approval summ             | ary                          |         |                               |
| Cancel                            |                              |         |                               |

This displays the **Payment approval summary** page that confirms that the payment(s) have been approved. Now, the payment(s) need to be submitted.

| Payment appro                       | oval summary                 |                                                                                       | 🕚 Cut-off times 🕜 Help 🖨 Print    |
|-------------------------------------|------------------------------|---------------------------------------------------------------------------------------|-----------------------------------|
|                                     |                              | $\bigcirc$                                                                            |                                   |
|                                     |                              | The payment approval has been com                                                     | npleted                           |
|                                     | Review the details           | of the completed approval(s) below. A summa<br>in your <u>Message Centre</u> shortly. | ary report will also be available |
| Completed ap The following payment  |                              | ved and will be available for additional approval and/c                               | or submission shorthy             |
| Interac e-Transfer (1)              | (5) were successfully appro- | red and win be available for additional approval and c                                | л зартнээрт эногау.               |
| Due date/Issue date<br>(MM/DD/YYYY) | То                           | From                                                                                  | Amount () Reference #             |
| 11/05/2020                          |                              |                                                                                       | \$100.00 → 1606239<br>CAD         |
|                                     |                              |                                                                                       | Go to Overview                    |

## STEP 3: SUBMITTING AN INTERAC E-TRANSFER\*

To submit payments, in the **To-do list** section of the **Overview** page, select the **To submit** option and then click the *Interac* e-Transfer link.

| ScotiaConnect® Digital E                                                       | Banking           |          |                                | ↓ 💁 🖉 ∨                      |
|--------------------------------------------------------------------------------|-------------------|----------|--------------------------------|------------------------------|
| Overview Accounts Paym                                                         | ents Reporting    | Services | Administration                 |                              |
| Good morning, <b>user</b><br>You last signed in on Thursday, November 05, 2020 | at 11:38 a.m. EST |          |                                | @ Customize overview 🖨 Print |
| Create payment                                                                 | Pay a bill        |          | Create transfer                | Create recipient             |
| Business accounts<br>BUFFALO SABRES (47696 00227<br>\$0.00 USD                 | 7 13) - DDA       |          | > To-do list<br>To approve (0) | To submit (4)<br>rs (4)      |
| DDADONTUSE (01800 00005 15<br>\$8,136,878.36 CAD                               | 5) - DDA          |          | >                              |                              |

This displays the **To submit** page for *Interac* e-Transfer<sup>†</sup>, which lists the payments that need to be submitted. Use the check boxes to select the payment(s) to submit and then click **Continue**.

**Note:** If required, you can use the options at the top of this page to filter the payments.

|                            | Pa                                                                | yment type              |                   | From account       |                    |
|----------------------------|-------------------------------------------------------------------|-------------------------|-------------------|--------------------|--------------------|
| Search by recipient name   | or email Int                                                      | terac e-Transfer        | ~                 | All accounts       | ~                  |
| Clear filters              |                                                                   |                         |                   | Advanced filters   | Apply filters      |
| splaying 1 - 1 of 1        |                                                                   |                         |                   |                    | ⊥ Download report  |
| Date<br>(MM/DD/YYYY) () To | 0                                                                 | From                    | Payment<br>amount | Payment type       | Status More action |
|                            | raining03Email and Acc<br>training03.recipient@scotiab<br>nk.com) | (01800 00005 15)<br>CAD | \$100.00 →<br>CAD | Interac e-Transfer | (READY)            |
|                            |                                                                   |                         |                   |                    |                    |
|                            |                                                                   | « < 1 >                 | »                 |                    | 1-10               |

# Now, the **Additional authentication required** pop-up box appears. Enter **your ScotiaConnect password** and **Token value** and then click **Continue**.

|                                                                               |               |             | 2          | × |
|-------------------------------------------------------------------------------|---------------|-------------|------------|---|
| Additional authentication requ                                                | ired          |             |            |   |
| _                                                                             |               |             |            |   |
| Before reviewing and submitting the selection following security credentials: | cted payments | s, please p | rovide the |   |
| ScotiaConnect password                                                        |               |             |            |   |
| Token value                                                                   |               |             |            |   |
|                                                                               |               |             |            |   |
|                                                                               |               |             |            |   |
|                                                                               | Close         |             | Continue   |   |
|                                                                               |               |             |            |   |

### Next, the **Submit payments** page appears. Click **Submit** to submit the payment(s).

| Submit payn     | nents                 |                           |         | () Cut-off times (?) Hel | p 🖨 Pri |
|-----------------|-----------------------|---------------------------|---------|--------------------------|---------|
| Review and conf | irm the submission of | the following payment(s). |         |                          |         |
| 1 Intera        | c e-Transfer          | Payables                  | CAD (1) | \$100.00                 |         |
|                 |                       |                           |         | Submit                   |         |
|                 |                       |                           |         |                          |         |
| 2)<br>Payment   | t submission summa    | ry                        |         |                          |         |
| Cancel          | )                     |                           |         |                          |         |
|                 | J                     |                           |         |                          |         |

# This displays the **Payment submission summary** page that confirms that the payment(s) have been submitted.

| Payment subm                        | ission summary |                                                                                                   | () Cut-off times (?) Help 🛱 Print |
|-------------------------------------|----------------|---------------------------------------------------------------------------------------------------|-----------------------------------|
|                                     |                | $\bigcirc$                                                                                        |                                   |
|                                     |                | The payment submission has been co                                                                | ompleted                          |
|                                     | Review the det | ails of the completed submission(s) below. A<br>available in your <mark>Message Centre</mark> sho |                                   |
| Completed su The following payment  |                | ted. Check the status of submitted payment(s) in Pa                                               | yment search.                     |
| Interac e-Transfer (1)              |                |                                                                                                   |                                   |
| Due date/Issue date<br>(MM/DD/YYYY) | То             | From                                                                                              | Amount () Reference #             |
| 11/05/2020                          |                |                                                                                                   | \$100.00 → 1606239<br>CAD         |
|                                     |                |                                                                                                   | Go to Overview                    |

# VIEWING, EDITING OR DELETING NON-SUBMITTED PAYMENTS—WHEN YOU HAVE APPROVAL RIGHTS

### VIEWING A PAYMENT THAT IS NOT APPROVED OR SUBMITTED

To view an *Interac* e-Transfer<sup>†</sup> that has been created or approved, access the **To approve** or **To submit** page by clicking the *Interac* e-Transfer link in the **To-do list** section of the **Overview** page.

| <b>ScotiaConnect</b> <sup>®</sup> Digital E                                       | Banking          |          |                  | ↓ 🔍 🖉                        |
|-----------------------------------------------------------------------------------|------------------|----------|------------------|------------------------------|
| Overview Accounts Paym                                                            | nents Reporting  | Services | Administration   |                              |
| Good afternoon, <b>user</b><br>You last signed in on Tuesday, November 10, 2020 a | t 12:38 p.m. EST |          |                  | ۞ Customize overview 🖨 Print |
| Create payment                                                                    | Pay a bill       |          | Create transfer  | Create recipient             |
| Business accounts                                                                 |                  |          | To-do list       |                              |
| \$0.00 USD                                                                        | - DDA            |          | > To approve (6) |                              |
| \$8,135,423.42 CAD                                                                | - DDA            |          | >                |                              |

Then, identify the payment you need to view and click the menu icon for the payment. Then, click **View Details**.

| o app    | orove                   |                  |                                 |                      | () Cut-            | off times 🕜 Help 🖨 Prin |
|----------|-------------------------|------------------|---------------------------------|----------------------|--------------------|-------------------------|
| elect pa | ayments from the list t | o act on. You ca | n also use filters to narrow do | wn the list results. |                    |                         |
| Recip    | pient (i)               |                  | Payment type                    |                      | From account       |                         |
| Sear     | ch by recipient name    | or email         | Interac e-Transfer              | ~                    | All accounts       | $\checkmark$            |
| Clear    | filters                 |                  |                                 |                      | Advanced filters   | Apply filters           |
| isplayin | g 1 - 5 of 5            |                  |                                 |                      |                    | 土 Download report       |
|          | Date<br>(MM/DD/YYYY)    | То               | From                            | Payment<br>amount    | Payment type       | Status More action      |
|          | 11/10/2020              |                  |                                 | \$100.50 →<br>CAD    | Interac e-Transfer | ENTERED ()              |
| $\frown$ | 11/09/2020              |                  |                                 | \$101.01 →           | Interac e-Transfer | Edit                    |

This displays the *Interac* e-Transfer details page.

| <i>Interac</i> e-Transfer de<br>— | etails                         |              |                                    |                             | 🕜 Help 🖨 Print |
|-----------------------------------|--------------------------------|--------------|------------------------------------|-----------------------------|----------------|
| Amount<br>\$100.50 CAD            | Date<br>11/10/2020             |              |                                    | ayment actions<br>Approve ~ | Go             |
| ENTERED                           | Payment/cross refer<br>1607626 | rence number |                                    |                             |                |
| Payment details                   |                                |              |                                    |                             |                |
| Payment type                      | Interac e-Transfer             | Pa           | yment/cross reference number       | 1607626                     |                |
| Amount                            | \$100.50                       | In           | <i>terac</i> e-Transfer status (i) |                             |                |
| Payment currency                  | CAD                            |              |                                    |                             |                |
| Date                              | 11/10/2020                     |              |                                    |                             |                |
| Debit/credit                      | Credit                         |              |                                    |                             |                |
| Status                            | Entered                        |              |                                    |                             |                |

## EDITING A PAYMENT THAT IS NOT APPROVED OR SUBMITTED

**Important**: You can edit a created payment only if your organization's ScotiaConnect set up includes approvals for *Interac* e-Transfer<sup>†</sup>.

To edit an *Interac* e-Transfer<sup>†</sup> that has been created or approved, access the **To approve** or **To submit** page by clicking the *Interac* e-Transfer link in the **To-do list** section of the **Overview** page.

| Scoti     | aConnect® [                              | Digital Banking             |            |          |         |                                     | ↓ 🔍 😔 🗸                      |
|-----------|------------------------------------------|-----------------------------|------------|----------|---------|-------------------------------------|------------------------------|
| Overview  | Accounts                                 | Payments                    | Reporting  | Services | Adminis | tration                             |                              |
|           | MOON, <b>USER</b><br>on Tuesday, Novembe | er 10, 2020 at 12:38 p.m. E | EST        |          |         |                                     | @ Customize overview 🕒 Print |
| (1        | •                                        |                             | (B)        |          |         | 5                                   | (A)                          |
| Create    | payment                                  |                             | Pay a bill |          |         | Create transfer                     | Create recipient             |
| Busines   | s accounts                               |                             |            |          |         | To-do list                          |                              |
| \$0.00 U  | SD                                       | - DD                        | A          |          | >       | To approve (6)<br>Interac e-Transfe | To submit (14)               |
| \$8,135,4 | 23.42 CAD                                | - DDA                       |            |          | >       |                                     |                              |

Then, identify the payment you need to edit and click the menu icon for the payment. Then, click **Edit**.

| lect payments from the list to a | act on. You can also use filters to narrow | v down the list results. |                    |                      |
|----------------------------------|--------------------------------------------|--------------------------|--------------------|----------------------|
| Recipient (i)                    | Payment type                               |                          | From account       |                      |
| Search by recipient name or      | r email Interac e-Transfer                 | ~                        | All accounts       | ~                    |
| Clear filters                    |                                            |                          | Advanced filters   | Apply filters        |
| playing 1 - 5 of 5               |                                            |                          |                    | 土, Download repo     |
| Date<br>(MM/DD/YYYY) (i) To      | From                                       | Payment<br>amount        | Payment type       | Status More actio    |
| 11/10/2020                       |                                            | \$100.50 →<br>CAD        | Interac e-Transfer | ENTERED ()           |
|                                  |                                            | \$101.01 →               | Interac e-Transfer | View details<br>Edit |

This displays the **Edit Payment** page. Make the required changes to the payment and click **Continue**.

| it payment                                                                                                    |                                                 |               |                                       |                           |
|----------------------------------------------------------------------------------------------------|-------------------------------------------------|---------------|---------------------------------------|---------------------------|
| 1 of 3: Edit payment details                                                                                                    |                                                 |               |                                       |                           |
| m which account would you like                                                                                                    | to pay?                                         |               |                                       |                           |
| Payment source                                                                                                    |                                                 | ~Y            | our <i>Interac</i> e-Transfer details |                           |
| ۹                                                                                                    |                                                 |               |                                       | View Details              |
| Amount                                                                                                    | Currency                                        |               |                                       |                           |
| 100.50                                                                                                    | CAD                                             |               |                                       |                           |
| Security question                                                                                                    |                                                 | Security answ | ver                                   | 🖉 Edit                    |
| What is the code?                                                                                                    |                                                 | *****         |                                       |                           |
| <ul> <li>Simple memo - free-form text fiel</li> <li>Remittance information - structur</li> <li>Please do not include your security</li> <li>Simple memo - will accompany paym</li> </ul> | ed invoice details to h<br>question or answer i |               |                                       |                           |
|                                                                                                    |                                                 |               |                                       | 140                       |
|                                                                                                    |                                                 |               |                                       |                           |
|                                                                                                    |                                                 |               |                                       | Cancel                    |
|                                                                                                    |                                                 |               |                                       | Next: Review payment deta |

Now, review the details of the payment and click **Save**.

|   | Profile and account                           | Amount Date             | Debit account       |
|---|-----------------------------------------------|-------------------------|---------------------|
| 0 | ting: ther                                    | \$100.90 CAD 11/10/2020 | And a second second |
|   | Payment type                                  | Interac e-Transfer      |                     |
|   | Service group                                 | Default SG              |                     |
|   | Type of Interac e-Transfer                    | Send money              |                     |
|   | Security question                             | What is the code?       |                     |
|   | Security answer                               | *****                   |                     |
|   | Message to recipient - will accompany payment |                         |                     |

This displays a new page that confirms that the payment has been edited.

| dit payment<br>-                                                            |                                                     | 🖨 Pr                                               |
|-----------------------------------------------------------------------------|-----------------------------------------------------|----------------------------------------------------|
| • Your changes to the payment with reference approval(s) and/or submission. | nce number 1607626 have been saved. Note: This paym | ient has not been sent to the recipient and awaits |
| yment Details                                                               |                                                     |                                                    |
| Profile and account                                                         | Amount Date                                         | Debit account                                      |
| 2                                                                           | \$100.90 CAD 11/10/2020                             | And a second second                                |
| Payment type                                                                | Interac e-Transfer                                  |                                                    |
| Service group                                                               | Default SG                                          |                                                    |
| Type of Interac e-Transfer                                                  | Send money                                          |                                                    |
|                                                                             |                                                     |                                                    |
| Security question                                                           | What is the code?                                   |                                                    |
| Security question<br>Security answer                                        | What is the code?                                   |                                                    |

### DELETE A CREATED OR APPROVED PAYMENT

**Important**: You can delete a created payment only if your organization's ScotiaConnect set up includes approvals for *Interac* e-Transfer<sup>†</sup>.

To delete an *Interac* e-Transfer<sup>†</sup> that has been created or approved, access the **To approve** or **To submit** page by clicking the *Interac* e-Transfer link in the **To-do list** section of the **Overview** page.

| Scoti     | aConnect® [                              | Digital Banking             |            |          |         |                                     | ↓ 🔤 🖉 ∨                      |
|-----------|------------------------------------------|-----------------------------|------------|----------|---------|-------------------------------------|------------------------------|
| Overview  | Accounts                                 | Payments                    | Reporting  | Services | Adminis | tration                             |                              |
|           | MOON, <b>USER</b><br>on Tuesday, Novembe | er 10, 2020 at 12:38 p.m. E | ST         |          |         |                                     | ۞ Customize overview   Print |
|           | e payment                                |                             | Pay a bill |          |         | (S)<br>Create transfer              | Create recipient             |
| Busines   | ss accounts                              |                             |            |          |         | To-do list                          |                              |
| \$0.00 U  | SD                                       | - DD                        | A          |          | >       | To approve (6)<br>Interac e-Transfe | To submit (14)               |
| \$8,135,4 | 123.42 CAD                               | - DDA                       |            |          | >       |                                     |                              |

Then, use the check boxes to select the payment(s) to delete and select **Delete** from the dropdown list at the bottom of the page. Then, click **Continue**.

| Recipi    | ent 🕡                                    | Payn       | nent type      |                                                    | From account                       |         |            |
|-----------|------------------------------------------|------------|----------------|----------------------------------------------------|------------------------------------|---------|------------|
| Searc     | h by recipient name or                   | email Inte | rac e-Transfer | ~                                                  | All accounts                       |         | ~          |
| Clear f   | ilters                                   |            |                |                                                    | Advanced filters                   | Apply f | ilters     |
| splaying  | 1 - 5 of 5                               |            |                |                                                    |                                    | 군 Dowr  | nload repo |
|           |                                          |            |                |                                                    |                                    |         |            |
| $\supset$ | Date<br>(MM/DD/YYYY) 🛈 To                | F          | rom            | Payment<br>amount                                  | Payment type                       | Status  | More actio |
|           | Date<br>(MM/DD/YYYY) () To<br>11/10/2020 | F          | rom            | amount U                                           | Payment type<br>Interac e-Transfer | Status  | More actio |
|           | (MM/DD/YYYY) (i) To                      | F          | rom            | amount U<br>\$100.90 →<br>CAD                      |                                    |         |            |
|           | (MM/DD/YYYY) () To<br>11/10/2020         | F          | rom            | amount ①<br>\$100.90 →<br>CAD<br>\$101.01 →<br>CAD | Interac e-Transfer                 | ENTERED | :          |

This displays the **Delete payments** page. Click **Delete** to proceed.

| v and confirm the deletion of th    |          |         |          |
|-------------------------------------|----------|---------|----------|
| 1 <i>Interac</i> e-Transfer         | Payables | CAD (1) | \$100.90 |
|                                     |          |         | Delete   |
| Demonstration and the second second |          |         |          |
| Payment deletion summary            |          |         |          |

Now, the **Payment deletion summary** page appears, which confirms that the payment(s) have been deleted and provides the details of the payment(s) that were deleted.

| _                                                                      | on summary                                      |                                                                                     | () Cut-off times (?) Help 🖨 P                     |
|------------------------------------------------------------------------|-------------------------------------------------|-------------------------------------------------------------------------------------|---------------------------------------------------|
|                                                                        |                                                 | $\bigcirc$                                                                          |                                                   |
|                                                                        |                                                 | The payment deletion has been comp                                                  | leted                                             |
|                                                                        | Review the details of                           | the completed deletion(s) below. A summan<br>in your <u>Message Centre</u> shortly. | report will also be available                     |
|                                                                        |                                                 |                                                                                     |                                                   |
|                                                                        |                                                 |                                                                                     |                                                   |
|                                                                        | eletions (1)<br>t(s) were successfully deleted. |                                                                                     |                                                   |
| he following payment                                                   |                                                 |                                                                                     |                                                   |
| The following payment<br>Interac e-Transfer (1)<br>Due date/Issue date |                                                 | From                                                                                | Amount ① Reference #                              |
|                                                                        | t(s) were successfully deleted.                 | From                                                                                | Amount ① Reference #<br>\$100.90 → 1607626<br>CAD |

# VIEWING, EDITING OR DELETING NON-SUBMITTED PAYMENTS—WHEN YOU DO NOT HAVE APPROVAL RIGHTS

### VIEWING A PAYMENT THAT IS NOT APPROVED OR SUBMITTED

To view an *Intera*c e-Transfer<sup>†</sup> that has been created or approved, click the **Payments awaiting** approval or the **Payments awaiting submission** link in the *Interac* e-Transfer section of the **Overview** page.

| ScotiaConnect® Digital Ba                                                           | anking           | ↓ [ <sup>1</sup> ] (2) ×                                                             |
|-------------------------------------------------------------------------------------|------------------|--------------------------------------------------------------------------------------|
| Overview Payments                                                                   |                  |                                                                                      |
| Good afternoon, <b>user</b><br>You last signed in on Thursday, November 12, 2020 at | 01:58 p.m. EST   | 🕲 Customize overview 🖨 Print                                                         |
| Create payment                                                                      | Create recipient |                                                                                      |
|                                                                                     |                  | To-do list<br>To submit (0)                                                          |
|                                                                                     |                  | Interac e-Transfer NEW<br>Payments awaiting approval<br>Payments awaiting submission |

This displays the **To approve** or **To submit** page. Identify the payment you need to view and click the menu icon for the payment. Then, click **View Details**.

|        | ipient 🕕                 |             | Payment type       |                          | From account                             |                                    |
|--------|--------------------------|-------------|--------------------|--------------------------|------------------------------------------|------------------------------------|
|        | arch by recipient nar    | ne or email | Interac e-Transfer | ~                        | All accounts                             | ~                                  |
| Clea   | ır filters               |             |                    |                          | Advanced filters                         | Apply filters                      |
| splayi | ng 1 - 5 of 5            |             |                    |                          |                                          | ی Download report                  |
|        | Date<br>(MM/DD/YYYY)     | То          | From               | Payment<br>amount        | Payment type                             | Status More action                 |
|        |                          |             |                    |                          |                                          |                                    |
|        | 11/12/2020               |             |                    | \$110.50 →<br>CAD        | Interac e-Transfer                       | ENTERED                            |
|        | 11/12/2020<br>11/09/2020 |             |                    | CAD                      | Interac e-Transfer<br>Interac e-Transfer | ENTERED ()<br>View details<br>Edit |
|        |                          |             |                    | CAD<br>\$101.01 →<br>CAD |                                          | View details                       |

| <i>nterac</i> e-Transfer d                 | etails                         |                                                        | 🕐 Help 🖨 Pri                 |
|--------------------------------------------|--------------------------------|--------------------------------------------------------|------------------------------|
| Amount<br>\$110.50 CAD                     | Date<br><b>11/12/2020</b>      |                                                        | Payment actions<br>Edit V Go |
| ENTERED                                    | Payment/cross refe<br>1607765  | erence number                                          |                              |
|                                            |                                |                                                        |                              |
| ayment details                             |                                |                                                        |                              |
| Payment details                            | Interac e-Transfer             | Payment/cross reference r                              | number 1607765               |
|                                            | Interac e-Transfer<br>\$110.50 | Payment/cross reference r<br>Interac e-Transfer status |                              |
| Payment type                               |                                |                                                        |                              |
| Payment type<br>Amount                     | \$110.50                       | Interac e-Transfer status                              | 0 .                          |
| Payment type<br>Amount<br>Payment currency | \$110.50<br>CAD                | Interac e-Transfer status                              | 0 .                          |

Now, the *Interac* e-Transfer details page for the payment appears.

## EDITING A PAYMENT THAT IS NOT SUBMITTED OR APPROVED

**Important**: You can edit a created payment only if your organization's ScotiaConnect set up includes approvals for *Interac* e-Transfer<sup>†</sup>.

To edit an *Interac* e-Transfer<sup>†</sup> that has been created or approved, click the **Payments awaiting** approval or the **Payments awaiting submission** link in the *Interac* e-Transfer section of the **Overview** page.

| ScotiaConnect® Digital                                                           | Banking             | ↓   №   @ ~                                                                          |
|----------------------------------------------------------------------------------|---------------------|--------------------------------------------------------------------------------------|
| Overview Payments                                                                |                     |                                                                                      |
| GOOD afternoon, <b>user</b><br>You last signed in on Thursday, November 12, 2020 | i at 01:58 p.m. EST | ۞ Customize overview 🖨 Print                                                         |
| Create payment                                                                   | Create recipient    |                                                                                      |
|                                                                                  |                     | To-do list<br>To submit (0)                                                          |
|                                                                                  |                     | Interac e-Transfer NEW<br>Payments awaiting approval<br>Payments awaiting submission |

This displays the **To approve** or **To submit** page. Identify the payment you need to edit and click the menu icon for the payment. Then, click **Edit**.

|         | ipient 🕕                       |             | Payment type       |                                        | From account       |                    |
|---------|--------------------------------|-------------|--------------------|----------------------------------------|--------------------|--------------------|
| Sea     | rch by recipient nar           | ne or email | Interac e-Transfer | ~                                      | All accounts       | ~                  |
| Clea    | r filters                      |             |                    |                                        | Advanced filters   | Apply filters      |
| isplayi | ng 1 - 5 of 5                  |             |                    |                                        |                    | ی Download report  |
|         | Date                           |             |                    | Payment                                | Payment type       | Status More action |
|         | (MM/DD/YYYY)                   | То          | From               | amount (                               | rayment type       | Status More action |
|         |                                | То          | From               |                                        | Interac e-Transfer |                    |
|         | (MM/DD/YYYY)                   | To          | From               | \$110.50 →<br>CAD                      |                    |                    |
|         | (MM/DD/YYYY) (1)<br>11/12/2020 | To          | From               | \$110.50 →<br>CAD<br>\$101.01 →<br>CAD | Interac e-Transfer | ENTERED :          |

Now, on the **Edit Payment** page, make the required changes to the payment and click **Continue**.

| 1 of 3: Edit payment details                                                        |                                                                                                    |              |
|-------------------------------------------------------------------------------------|----------------------------------------------------------------------------------------------------|--------------|
| m which account would y                                                             | rou like to pay?                                                                                                    |              |
| Payment source                                                                      | Your <i>Interac</i> e-Transfer details                                                                                |              |
| 8                                                                                   |                                                                                                    | View Details |
| Amount                                                                              | Currency                                                                                                    |              |
| 110.50                                                                              | CAD                                                                                                    |              |
| 3 1 11                                                                              |                                                                                                    |              |
| Please do not include your                                                          | - structured invoice details to help you keep track of this payment<br>r security question or answer in this message. |              |
| Simple memo - free-form     Remittance information -                                | - structured invoice details to help you keep track of this payment<br>r security question or answer in this message. | 140          |
| Simple memo - free-form     Remittance information -     Please do not include your | - structured invoice details to help you keep track of this payment<br>r security question or answer in this message. | 140          |

Next, review the details of the payment and click **Save**.

| aym | ent Details                                   |                         |                                                                                                    |
|-----|-----------------------------------------------|-------------------------|----------------------------------------------------------------------------------------------------|
|     | Profile and account                           | Amount Date             | Debit account                                                                                                    |
| 0   | Constant of Constant                          | \$110.60 CAD 11/12/2020 | Research Control of Control of Co |
|     | Payment type                                  | Interac e-Transfer      |                                                                                                    |
|     | Type of Interac e-Transfer                    | Send money              |                                                                                                    |
|     | Message to recipient - will accompany payment |                         |                                                                                                    |
|     |                                               |                         |                                                                                                    |

This displays a new page that confirms that the payment has been edited.

| Edit | payment                                                                 |                                                                         | ලි Pri                        |
|------|-------------------------------------------------------------------------|-------------------------------------------------------------------------|-------------------------------|
| 0    | Your changes to the payment with referen approval(s) and/or submission. | ce number 1607765 have been saved. Note: This payment has not been sent | t to the recipient and awaits |
| aym  | nent Details                                                            |                                                                         |                               |
|      | Profile and account                                                     | Amount Date De                                                          | bit account                   |
| 0    |                                                                         | \$110.60 CAD 11/12/2020                                                 |                               |
|      | Payment type                                                            | Interac e-Transfer                                                      |                               |
|      | Type of Interac e-Transfer                                              | Send money                                                              |                               |
|      | Message to recipient - will accompany payn                              | hent                                                                    |                               |
|      |                                                                         |                                                                         |                               |
|      |                                                                         |                                                                         |                               |
|      |                                                                         | Go to Overview                                                          | View pending payments         |
|      |                                                                         |                                                                         |                               |

#### DELETE A CREATED OR APPROVED PAYMENT

**Important**: You can delete a created payment only if your organization's ScotiaConnect set up includes approvals for *Interac* e-Transfer<sup>†</sup>.

To delete an *Interac* e-Transfer<sup>†</sup> that has been created or approved, click the **Payments** awaiting approval or the **Payments awaiting submission** link in the *Interac* e-Transfer section of the **Overview** page.

| ScotiaConnect® Digital                                                         | l Banking            | ↓ [ <sup>1</sup> ] (2) ×                                                             |
|--------------------------------------------------------------------------------|----------------------|--------------------------------------------------------------------------------------|
| Overview Payments                                                              |                      |                                                                                      |
| Good afternoon, <b>user</b><br>You last signed in on Thursday, November 12, 20 | 20 at 01:58 p.m. EST | l Customize overview 🖨 Print                                                         |
| Create payment                                                                 | Create recipient     |                                                                                      |
|                                                                                |                      | To-do list<br>To submit (0)                                                          |
|                                                                                |                      | Interac e-Transfer NEW<br>Payments awaiting approval<br>Payments awaiting submission |

This displays the **To approve** or **To submit** page. Use the check boxes to select the payment(s) to delete and click **Continue**.

Note: By default, the drop-down list next to the **Continue** button will display **Delete**.

| rec     | ipient (i)                           |             | Payment type       |                                        | From account                       |                    |
|---------|--------------------------------------|-------------|--------------------|----------------------------------------|------------------------------------|--------------------|
| Sea     | rch by recipient na                  | me or email | Interac e-Transfer | ~                                      | All accounts                       | ~                  |
| Clea    | r filters                            |             |                    |                                        | Advanced filters                   | Apply filters      |
| isplayi | ng 1 - 5 of 5                        |             |                    |                                        |                                    | 🛃 Download report  |
|         | Date                                 | То          | From               | Payment                                | Payment type                       | Status More action |
|         | Date<br>(MM/DD/YYYY) ①<br>11/12/2020 | То          | From               |                                        | Payment type<br>Interac e-Transfer | Status More action |
|         | (MM/DD/YYYY)                         | То          | From               | \$110.60 →<br>CAD                      |                                    |                    |
|         | (MM/DD/YYYY) ()<br>11/12/2020        | То          | From               | \$110.60 →<br>CAD<br>\$101.01 →<br>CAD | Interac e-Transfer                 | ENTERED            |

Now, on the **Delete payments** page, click **Delete**.

| Delete payments                    |                           |         | 🕓 Cut-off times 🕜 Help 🖨 Prin |
|------------------------------------|---------------------------|---------|-------------------------------|
| Review and confirm the deletion of | the following payment(s). |         |                               |
| 1 1 Interac e-Transfer             | Payables                  | CAD (1) | \$110.60                      |
|                                    |                           |         | Delete                        |
| 2<br>Payment deletion summa        | ry                        |         |                               |
|                                    |                           |         |                               |
| Cancel                             |                           |         |                               |

This displays the **Payment deletion summary** page, which confirms that the payment(s) have been deleted and provides the details of the payment(s) that were deleted.

|                                                                                             | on summary                                     |                                                                                  | () Cut-off ti                     | mes 🕜 Help 🖨 Prin |
|---------------------------------------------------------------------------------------------|------------------------------------------------|----------------------------------------------------------------------------------|-----------------------------------|-------------------|
|                                                                                             |                                                | $\langle \rangle$                                                                |                                   |                   |
|                                                                                             |                                                | The payment deletion has been cor                                                | npleted                           |                   |
|                                                                                             |                                                | he completed deletion(s) below. A summ<br>in your <u>Message Centre</u> shortly. | ary report will also be available |                   |
|                                                                                             |                                                |                                                                                  |                                   |                   |
| Completed de                                                                                | lations (1)                                    |                                                                                  |                                   |                   |
| Completed de                                                                                | eletions (1)<br>(s) were successfully deleted. |                                                                                  |                                   |                   |
|                                                                                             |                                                |                                                                                  |                                   |                   |
| ne following paymente<br>Interac e-Transfer (1)<br>Due date/Issue date                      |                                                | From                                                                             | Amount ①                          | Reference #       |
| he following payment                                                                        | (s) were successfully deleted.                 | From                                                                             | Amount ①<br>\$110.60 →<br>CAD     |                   |
| he following payment<br><i>nterac</i> e-Transfer (1)<br>Due date/Issue date<br>(MM/DD/YYYY) | (s) were successfully deleted.<br>To           | From                                                                             | \$110.60 →                        |                   |

### VIEWING PENDING PAYMENT APPROVAL OR SUBMISSION SUMMARY AND DETAILED REPORTS

To view pending payment approval or submission summary or detailed reports, access the **To approve** or **To submit** page from the **To-do list** of the **Overview** page. Then, click **Download reports**.

| o approve<br>-                               |                                   | 🕚 Cut-off times ⑦ Help 🖨 Prin |                    |                     |
|----------------------------------------------|-----------------------------------|-------------------------------|--------------------|---------------------|
| lect payments from the list to act on. You o | can also use filters to narrow do | wn the list results.          |                    |                     |
| Recipient ①                                  | Payment type                      |                               | From account       |                     |
| Search by recipient name or email            | Interac e-Transfer                | ~                             | All accounts       | ~                   |
| Clear filters                                |                                   |                               | Advanced filters   | Apply filters       |
| playing 1 - 4 of 4                           |                                   |                               |                    | ⊥ Download report   |
| Date<br>(MM/DD/YYYY) ① To                    | From                              | Payment<br>amount             | Payment type       | Status More actions |
| 11/09/2020                                   |                                   | \$101.01 →<br>CAD             | Interac e-Transfer | ENTERED             |

This displays the **Download reports** pop-up box. As required, click the required **Download** link to download the summary or detailed report.

| Download reports                                                               | ×          |
|--------------------------------------------------------------------------------|------------|
| Select report(s) to download:                                                  |            |
| Summary report<br>Summary information from the selected payment<br>approvals   | 速 Download |
| Detailed report<br>Detailed information from the selected payment<br>approvals | L Download |
|                                                                                | Close      |

### **VIEWING GROUP ACTION SUMMARY REPORTS**

To view a group action summary report, click the envelope icon at the top of the ScotiaConnect screen.

| Scoti    | aConnect® [ | )igital Banking | 9         |          |                | 4 💽 o ~ |
|----------|-------------|-----------------|-----------|----------|----------------|---------|
| Overview | Accounts    | Payments        | Reporting | Services | Administration |         |

This displays the **Message Centre**. Click the link in the **Message** column to view the required report.

| lessage Centre    |                           |                  |                |        |           |                     |  |
|-------------------|---------------------------|------------------|----------------|--------|-----------|---------------------|--|
| Search<br>Message | Type All Types 🗸          | Status           | All Statuses 💙 |        |           |                     |  |
| Туре              | Message                   | Date/Time(EST) ~ | Priority       | Status | Status By | View<br>Status Date |  |
| Messages          | Payments Approval Summary | 11/12/2020 09:14 | High           | New    | •         | ÷                   |  |
| Messages          | Payments Delete Summary   | 11/11/2020 14:56 | High           | New    | -         |                     |  |
|                   |                           |                  |                |        |           |                     |  |
| Messages          | Payments Approval Summary | 11/11/2020 14:55 | High           | New    | -         | ~                   |  |

#### SEARCHING FOR A SENT INTERAC E-TRANSFER<sup>+</sup>

To search for an *Intera*c e-Transfer<sup>†</sup> you have sent, navigate to **Payments** > **Integrated Payments** and select **Payment Search**. Set the **Report Type** to **Transaction Details**, select *Intera*c e-Transfer as the **Payment Type** and enter any other criteria and click **Search**.

| Overview Acc       | ounts Payments           | Reporting | Services A                      | dministration             |
|--------------------|--------------------------|-----------|---------------------------------|---------------------------|
| Account Transfers  | Bill Payments Integrated | Payments  | Business Taxes                  |                           |
| Manage Recipients  | Payments Search File St  | ummary    |                                 |                           |
| Payments Searc     | ch                       |           |                                 | Print 🖨 Report 🗎 Export 🕒 |
| Details            |                          |           |                                 |                           |
| Report Type        | Transaction Details      | ~         |                                 |                           |
| Payment Type       | Interac e-Transfer 🗸     |           | Status                          | All Completed Statuses 🗸  |
| Settlement Account | All Accounts             | ~         | Service Group                   | All Service Groups        |
| Recipient Name     |                          |           |                                 |                           |
| Amount             |                          | to        | Debit/Credit                    | Cr 🗸                      |
| Date               | Due / Issue Date V       | ate Range | • 11/01/2020 to 1               | 1/10/2020                 |
| Recipient Account  |                          |           | yment / Cross<br>ference Number |                           |
| Sort Order         |                          |           |                                 |                           |
| Sorted By          | Date 🗸                   |           | ~                               | v v                       |
| Export Information | on                       |           |                                 |                           |
| Export Format:     | Excel                    | ~         | Include Heading                 | Js: ○Yes ●No              |
| Date Format:       | MM/dd/yyyy               | Select    |                                 |                           |
|                    |                          |           |                                 | Search Reset              |

Your search results will display below the criteria, click on the reference number to view the details of the payment.

| Search res | sults     | First Previous                   | First Previous Next Last |          |       |                   | Item: 1 - 26 of 26 |  |  |
|------------|-----------|----------------------------------|--------------------------|----------|-------|-------------------|--------------------|--|--|
| Date       | Recipient | Payment / Cross Reference Number | Settlement Account       | Amount   | Dr/Cr | Service Group     | Status             |  |  |
| 11/06/2020 |           | 1606330                          |                          | \$8.13   | Cr    | Interac_All_Tiers | Accepted           |  |  |
| 11/06/2020 |           | 1606336                          |                          | \$100.01 | Cr    | Interac_All_Tiers | Accepted           |  |  |
| 11/06/2020 |           | 1606337                          |                          | \$100.02 | Cr    | Interac_All_Tiers | Accepted           |  |  |
| 11/06/2020 |           | 1606355                          |                          | \$56.00  | Cr    | Default SG        | Accepted           |  |  |
| 11/06/2020 |           | 1606360                          |                          | \$101.00 | Cr    | Interac_All_Tiers | Accepted           |  |  |
| 11/06/2020 |           | 1606414                          |                          | \$100.17 | Cr    | Interac_All_Tiers | Accepted           |  |  |
| 11/06/2020 |           | 1606424                          |                          | \$1.08   | Cr    | Interac All Tiers | Accepted           |  |  |

### **RECALL (CANCEL) AN INTERAC E-TRANSFER<sup>+</sup>**

You can only recall (cancel) an *Interac* e-Transfer<sup>+</sup> that was sent to a recipient with a security question and answer. Additionally, the recipient should not have accepted the *Interac* e-Transfer<sup>+</sup>, or the recipient should have declined the *Interac* e-Transfer<sup>+</sup> (the status is **Declined**) or the *Interac* e-Transfer<sup>+</sup> should have expired (the status is **Expired**).

#### Important:

- If the recipient has accepted the Interac e-Transfer<sup>+</sup>, it cannot be recalled (cancelled).
- If the Interac e-Transfer<sup>+</sup> is sent to a recipient with Autodeposit, it cannot be recalled.

To recall an *Interac* e-Transfer<sup>†</sup>, first search for the *Interac* e-Transfer<sup>†</sup> (using the steps listed in the <u>Searching for a Sent Interac</u> e-Transfer<sup>†</sup> section of this document).

After searching for the *Intera*c e-Transfer<sup>†</sup>, click the **Payment / Cross Reference Number** for the transaction you want to recall.

| Search res | suits     | First Previous                   | Next Last          |          |       | Iter              | m: 1 - 26 of 26 |
|------------|-----------|----------------------------------|--------------------|----------|-------|-------------------|-----------------|
| Date       | Recipient | Payment / Cross Reference Number | Settlement Account | Amount   | Dr/Cr | Service Group     | Status          |
| 11/06/2020 |           | 1606330                          |                    | \$8.13   | Cr    | Interac_All_Tiers | Accepted        |
| 11/06/2020 |           | 1606336                          |                    | \$100.01 | Cr    | Interac_All_Tiers | Accepted        |
| 11/06/2020 |           | 1606337                          |                    | \$100.02 | Cr    | Interac_All_Tiers | Accepted        |
| 11/06/2020 |           | 1606355                          |                    | \$56.00  | Cr    | Default SG        | Accepted        |
| 1/06/2020  |           | 1606360                          |                    | \$101.00 | Cr    | Interac_All_Tiers | Accepted        |
| 1/06/2020  |           | 1606414                          |                    | \$100.17 | Cr    | Interac_All_Tiers | Accepted        |
| 11/06/2020 |           | 1606424                          |                    | \$1.08   | Cr    | Interac All Tiers | Accepted        |

This displays the **Payment Details** page for the transaction. Scroll to the bottom of the page and click the **Select Action** drop-down arrow. To recall the payment, select **Recall Interac e-Transfer** and click **Go**.

Note: If a payment cannot be recalled, you will not see the Recall Interac e-Transfer option.

| Date                | Status    | Change  | а Ву                      |  |
|---------------------|-----------|---------|---------------------------|--|
| 05/05/2020 09:31:09 | Ready     | 010212  |                           |  |
| 05/05/2020 09:31:12 | Submitted | 0102126 | Select Action             |  |
| 05/05/2020 09:31:12 | Sent      | System  |                           |  |
| 05/05/2020 09:31:18 | Accepted  | System  |                           |  |
|                     |           |         | Recall Interac e-Transfer |  |

This displays the **Recall** *Interac* **e-Transfer** pop-up box. Click the **Deposit Money to** dropdown list and select an account number. Next, you have the option to enter a message in the **Message to Recipient (Optional)** box. Then, click **Continue**.

| CAD                |
|--------------------|
| ect Account Number |
| characters         |
|                    |

Now, a confirmation box appears. Click **Confirm** to proceed.

| Recipient:                          |             |  |
|-------------------------------------|-------------|--|
| Amount:                             | \$10.00 CAD |  |
| Deposit Money to:                   | Account     |  |
| Message to Recipient:<br>(Optional) |             |  |

If the recall is successful, the **Payments Details** page will display the following message:

| Г |                                                   |  |
|---|---------------------------------------------------|--|
|   |                                                   |  |
|   | The Interac e-Transfer was successfully recalled. |  |
|   |                                                   |  |
|   |                                                   |  |

Now, in the Payments search results, the status for the *Intera*c e-Transfer<sup>†</sup> will change to **Recall Accepted**.

| Search res | ults      | First Previous Nex               | tt Last            |         |       | Item: 1 - 20 of 20 |
|------------|-----------|----------------------------------|--------------------|---------|-------|--------------------|
| Date       | Recipient | Payment / Cross Reference Number | Settlement Account | Amount  | Dr/Cr | Status             |
| 05/05/2020 |           | 1525678                          |                    | \$10.00 | Cr    | Accepted           |
| 05/05/2020 |           | 1525679                          |                    | \$10.00 | Cr    | Accepted           |
| 05/05/2020 |           | 1525688                          |                    | \$15.00 | Cr    | Accepted           |
| 05/05/2020 |           | 1525692                          |                    | \$11.01 | Cr    | Accepted           |
| 05/05/2020 |           | 1525693                          |                    | \$15.00 | Cr    | Accepted           |
| 05/05/2020 |           | 1525695                          |                    | \$11.48 | Cr    | Recall Accepted    |
| 05/05/2020 |           | 1525697                          |                    | \$15.00 | Cr    | Accepted           |

## VIEWING INTERAC E-TRANSFER<sup>+</sup> PAYMENTS THAT ARE AUTODEPOSITED INTO YOUR ACCOUNT

You may view *Interac* e-Transfer<sup>+</sup> payments that were Autodeposited to your specified account by accessing the **Account Details** page for that account. If the account is listed on the **Overview** page, you can access the **Account Details** page by clicking the arrow next to the account. If the account is not listed on the **Overview** page, click the **View all** link. Alternatively, click the **Accounts** tab to see all your accounts and then click the required account to view the **Account Details** page.

| Good afternoon, <b>Soni</b> a<br>ou last signed in on Wednesday, April |            |                 | ලි Cu                                                            | stomize overview   Pri |
|------------------------------------------------------------------------|------------|-----------------|------------------------------------------------------------------|------------------------|
|                                                                        | (I)        | <b>(E)</b>      | ۲                                                                |                        |
| Create payment                                                         | Pay a bill | Create transfer | Stop payment                                                     | Create recipient       |
| Business accounts                                                      | - DDA      |                 | To-do list<br>To approve (15) To submit                          | (18)                   |
| Balance unavailable<br>Balance unavailable                             | - DDA      |                 | ACH Payments (6)<br>FX Account Transfer (1)<br>Wire Payments (8) |                        |
| \$26,564,840.53 CAD                                                    | - DDA      | >               |                                                                  |                        |
| \$0.00 CAD                                                             | - DDA      | >               | Manage <i>Interac</i> e-Transfe                                  | er >                   |
|                                                                        |            |                 |                                                                  |                        |

The **Accounts Details** page displays the transactions for the account at the bottom section of the page—this includes transfers that have been Autodeposited to your account. To view the details of an *Intera*c e-Transfer<sup>†</sup>, click the transaction from the list.

| Account Details                                                                                                    |                                                                                                    |                                                                                                    |                                                             |                                                                               |                 | Print             | Repo                                                                      | ort 🖹 🛛 Ex            |
|----------------------------------------------------------------------------------------------------|----------------------------------------------------------------------------------------------------|----------------------------------------------------------------------------------------------------|-------------------------------------------------------------|-------------------------------------------------------------------------------|-----------------|-------------------|---------------------------------------------------------------------------|-----------------------|
| lecount Dotailo                                                                                                    |                                                                                                    |                                                                                                    |                                                             |                                                                               |                 | - Time            | a repo                                                                    |                       |
| Report Id:*                                                                                                    |                                                                                                    |                                                                                                    | ✓ create                                                    | modify                                                                        |                 |                   |                                                                           |                       |
| Report Date:*                                                                                                    | Current Day 🗸 03                                                                                                    | 3/01/2021 📑 to                                                                                                    | 03/01/2021                                                  |                                                                               |                 |                   |                                                                           |                       |
| Description:                                                                                                    | Full Description                                                                                                    | ~                                                                                                    |                                                             |                                                                               |                 |                   |                                                                           |                       |
| Sort by:                                                                                                    | Date & Time                                                                                                    | ~                                                                                                    |                                                             |                                                                               |                 |                   |                                                                           |                       |
| Report Format:                                                                                                    | PDF 🗸                                                                                                    |                                                                                                    |                                                             |                                                                               |                 |                   |                                                                           |                       |
| Export Information                                                                                                    | on                                                                                                    |                                                                                                    |                                                             |                                                                               |                 |                   |                                                                           |                       |
| Export Format:                                                                                                    | Excel                                                                                                    | ~                                                                                                    | 1                                                           | include Headings:                                                             | Yes             | s O No            |                                                                           |                       |
| Date Format:                                                                                                    | MM/dd/yyyy                                                                                                    | Select                                                                                                    |                                                             |                                                                               |                 |                   |                                                                           |                       |
| <ul> <li>Mandatory field</li> </ul>                                                                                                    |                                                                                                    |                                                                                                    |                                                             |                                                                               |                 |                   |                                                                           | View                  |
|                                                                                                    | Account Number                                                                                                    |                                                                                                    | Currency                                                    | Account T                                                                     | vne             |                   |                                                                           |                       |
| * Mandatory field Account Name                                                                                                    | Account Number                                                                                                    |                                                                                                    | Currency<br>CAD                                             | Account T                                                                     | уре             |                   |                                                                           | View R6               |
|                                                                                                    | Account Number<br>Description                                                                                                    |                                                                                                    |                                                             |                                                                               |                 | Credit (Payables) | _                                                                         | E                     |
| Account Name                                                                                                    |                                                                                                    |                                                                                                    |                                                             | DDA                                                                           |                 | Credit (Payables) | _                                                                         | E<br>\$1,634,140      |
| Account Name<br>Date/Time(EST)                                                                                                    | Description                                                                                                    |                                                                                                    | CAD                                                         | DDA                                                                           | Debit           | Credit (Payables) | _                                                                         | E<br>\$1,634,140<br>E |
| Account Name Date/Time(EST) 03/01/2021 06:00                                                                                                    | Description<br>Balance Forward                                                                                                    |                                                                                                    | CAD                                                         | DDA<br>Transit                                                                | Debit           | Credit (Payables) | )                                                                         | E<br>\$1,634,140<br>E |
| Account Name Date/Time(EST) 03/01/2021 08:00 03/01/2021 09:40                                                                                      | Description<br>Balance Forward<br>DEPOSIT-                                                                                                    | -INTERAC E TRANS                                                                                                    | CAD                                                         | DDA<br>Transit<br>57028                                                       | Debit<br>-      | Credit (Payables) | <b>)</b><br>-<br>\$10.03                                                  | E<br>\$1,634,140<br>E |
| Account Name Date/Time(EST) 03/01/2021 09:40 03/01/2021 09:53                                                                                      | Description<br>Balance Forward<br>DEPOSIT-<br>DEPOSIT-                                                                                                    | -INTERAC E TRANS                                                                                                    | CAD<br>IFER<br>IFER                                         | DDA<br>Transit<br>57028<br>57028                                              | Debit<br>-<br>- | Credit (Payables) | )<br>510.03<br>\$5.12                                                     | E<br>\$1,634,140<br>E |
| Account Name Date/Time(EST) 03/01/2021 09:60 03/01/2021 09:63 03/01/2021 09:58                                                                     | Description<br>Balance Forward<br>DEPOSIT-<br>DEPOSIT-<br>DEPOSIT-                                                                                                    | -INTERAC E TRANS<br>-INTERAC E TRANS<br>-INTERAC E TRANS                                                             | CAD<br>SFER<br>SFER<br>SFER<br>SFER                         | DDA<br>Transit<br>57028<br>57028<br>57028                                     | Debit .         | Credit (Payables; | )<br>\$10.03<br>\$5.12<br>\$5.12                                          | E<br>\$1,634,140<br>E |
| Account Name Date/Time(EST) 03/01/2021 09:40 03/01/2021 09:53 03/01/2021 09:58 03/01/2021 10:00                                                    | Description<br>Balance Forward<br>DEPOSIT-<br>DEPOSIT-<br>DEPOSIT-<br>DEPOSIT-                                                                                                    | -INTERAC E TRANS<br>-INTERAC E TRANS<br>-INTERAC E TRANS                                                             | CAD<br>FER<br>FER<br>FER<br>FER                             | DDA<br>Transit<br>57028<br>57028<br>57028<br>57028                            | Debit -         | Credit (Payables  | )<br>\$10.03<br>\$5.12<br>\$5.12<br>\$2.00                                | E<br>\$1,634,140<br>E |
| Account Name Date/Time(EST) 03/01/2021 08:00 03/01/2021 09:40 03/01/2021 09:53 03/01/2021 09:58 03/01/2021 10:00 03/01/2021 10:25                  | Description<br>Balance Forward<br>DEPOSIT-<br>DEPOSIT-<br>DEPOSIT-<br>DEPOSIT-<br>DEPOSIT-                                                                                                    | -INTERAC E TRANS<br>-INTERAC E TRANS<br>-INTERAC E TRANS<br>-INTERAC E TRANS<br>-INTERAC E TRANS                     | CAD<br>SFER<br>SFER<br>SFER<br>SFER<br>SFER<br>SFER         | DDA<br>Transit<br>57028<br>57028<br>57028<br>57028<br>57028                   | Debit           | Credit (Payables  | )<br>\$10.03<br>\$5.12<br>\$5.12<br>\$2.00<br>\$10.13                     | E<br>\$1,634,140<br>E |
| Account Name Date/Time(EST) 03/01/2021 09:40 03/01/2021 09:53 03/01/2021 09:58 03/01/2021 10:26 03/01/2021 10:26                                   | Description Balance Forward DEPOSIT- DEPOSIT- DEPOSIT- DEPOSIT- DEPOSIT- DEPOSIT- DEPOSIT- DEPOSIT- DEPOSIT-                                                                                                    | -INTERAC E TRANS<br>-INTERAC E TRANS<br>-INTERAC E TRANS<br>-INTERAC E TRANS<br>-INTERAC E TRANS<br>-INTERAC E TRANS | CAD<br>SFER<br>SFER<br>SFER<br>SFER<br>SFER<br>SFER         | DDA<br>Transit<br>57028<br>57028<br>57028<br>57028<br>57028<br>57028<br>57028 | Debit           | Credit (Payables  | )<br>\$10.03<br>\$5.12<br>\$5.12<br>\$2.00<br>\$10.13<br>\$2.89           | E<br>\$1,634,140<br>E |
| Account Name Date/Time(EST) 03/01/2021 08:00 03/01/2021 09:63 03/01/2021 09:53 03/01/2021 10:00 03/01/2021 10:25 03/01/2021 10:26 03/01/2021 10:26 | Description Balance Forward DEPOSIT- DEPOSIT- DE | -INTERAC E TRANS<br>-INTERAC E TRANS<br>-INTERAC E TRANS<br>-INTERAC E TRANS<br>-INTERAC E TRANS<br>-INTERAC E TRANS | CAD<br>SFER<br>SFER<br>SFER<br>SFER<br>SFER<br>SFER<br>SFER | DDA<br>Transit<br>57028<br>57028<br>57028<br>57028<br>57028<br>57028<br>57028 | Debit -         | Credit (Payables  | )<br>\$10.03<br>\$5.12<br>\$5.12<br>\$2.00<br>\$10.13<br>\$2.89<br>\$3.33 | E<br>\$1,634,140<br>E |

Clicking a transaction will display the **Transaction Details** box. To view the remittance details for the transaction, click the **view additional details** link.

| nsaction Deta  | ails                               |                |                         |         |
|----------------|------------------------------------|----------------|-------------------------|---------|
|                |                                    |                |                         | Print 🖨 |
| Account Number |                                    | Account Name   |                         |         |
| Account Type   | DDA                                | Currency       | CAD                     |         |
| Amount         | Credit (Payables) \$89.99          |                |                         |         |
| Value Date     | 03/01/2021                         | Post Date/Time | 11/09/2020 15:24        |         |
| Agent Id       |                                    | Origin Transit | 57026                   |         |
| Description    | DEPOSIT~~<br>~~~INTERAC E TRANSFER |                |                         |         |
|                |                                    |                | View additional details |         |
|                |                                    |                |                         |         |
|                |                                    |                |                         | Close   |

This displays a screen with additional details related to the payment.

| Account Details              | Scheduled Reports Se   | t Default |                         |                                                                                                    |         |
|------------------------------|------------------------|-----------|-------------------------|----------------------------------------------------------------------------------------------------|---------|
| nterac e-Tran                | nsfer Payment Deta     | ils       |                         |                                                                                                    | Print E |
| Inbound Transf               | er Information         |           |                         |                                                                                                    |         |
| Date Received                | 11/10/2020 21:54:29    |           | Interac Referen         | nce Number CAEwKtfx                                                                                                    |         |
| Amount                       | \$89.99                |           | Interac Status          | COMPLETED                                                                                                    |         |
| Ultimate Originato           | or Details 🚺           |           |                         |                                                                                                    |         |
| Ultimate Originator N        | ame                    |           | Ultimate Origina        | ator ID U5t7y890                                                                                                    |         |
| Country of Residence         | e CA                   |           |                         |                                                                                                    |         |
| Address Type                 | HOME - Residential Ad  | dress     | Address                 |                                                                                                    |         |
| Originator Details           | 0                      |           |                         |                                                                                                    |         |
| Originator Name              |                        |           | Originator Acco<br>Name | bunt Holder                                                                                                    |         |
| Originator Account<br>Number |                        |           | Originator Agen         | nt 000001002                                                                                                    |         |
| Email Address                |                        |           | Mobile Number           | and the second second s |         |
| Country of Residence         | e CA                   |           |                         |                                                                                                    |         |
| Address Type                 | BIZZ - Business Addres | S         | Address                 | Maintenance                                                                                                    |         |

When you scroll down, you will see the remittance details for the payment. You can click each heading to view additional information.

| Remittance Memo 1                   | 10 X 10 X 1 X X X X X X X X X X X X X X                        |                                      |                                                         |
|-------------------------------------|----------------------------------------------------------------|--------------------------------------|---------------------------------------------------------|
|                                     | Memo 1 - Payment made towards Purchase order<br>number 1000002 | Remittance Memo 2                    | Memo 2 - Payment made towards Invoice number<br>8973485 |
| Remittance Memo 3                   | Memo 3 - Payment made towards Credit Note<br>095405940         |                                      |                                                         |
| <ul> <li>Remittance Docu</li> </ul> | iment 1 - Purchase Order                                       |                                      |                                                         |
| Payor Details 📵                     |                                                                |                                      |                                                         |
| Name                                | TaKf95TNRV                                                     | Contact Name                         | aELixiqhLv                                              |
| Email Address                       |                                                                | Mobile Number                        |                                                         |
| Fax Number                          |                                                                | Phone number                         |                                                         |
| Identification Type                 | CUST - Customer Number                                         | Identification                       | N4Nc6PSuVT                                              |
| Country of Residence                | CA                                                             |                                      |                                                         |
| Address Type                        | ADDR - Postal Address                                          | Address                              |                                                         |
| Payee Details 🜖                     |                                                                |                                      |                                                         |
| Name                                | NXAVv47nTA                                                     | Contact Name                         | ekgEXth2hi                                              |
| Email Address                       |                                                                | Mobile Number                        |                                                         |
| Fax Number                          |                                                                | Phone number                         |                                                         |
| dentification Type                  | CUST - Customer Number                                         | Identification                       | v1xCUN0XbC                                              |
| Country of Residence                | CA                                                             |                                      |                                                         |
| Address Type                        | MLTO - MailTo Address                                          | Address                              |                                                         |
| Payment Remittance D                | Details                                                        |                                      |                                                         |
| Document Number                     | 5036112095                                                     | Related Date                         | 07/20/2015                                              |
| Due Payable Amount                  | \$10.00                                                        | Debit/Credit                         | Cr                                                      |
| Remitted Amount                     | \$110.00                                                       | Adjustment Amount                    | \$20.00                                                 |
| Creditor Reference Code             | RPIN - Related Payment Instruction                             | Adjustment Reason Code               | rWVA                                                    |
| Reference                           | NTMbAIEtyz                                                     | Additional Adjustment<br>Information | E3zWzh1J5X                                              |
| Additional Remittance               | string                                                         |                                      |                                                         |
| Remittance Docu                     | iment 2 - Metered Service Invoice                              |                                      |                                                         |
|                                     | iment 3 - Commercial Invoice                                   |                                      |                                                         |
| Remittance Docu                     |                                                                |                                      |                                                         |
|                                     | iment 4 - Credit Note                                          |                                      |                                                         |
| ▶ Remittance Docu                   |                                                                |                                      |                                                         |

### FAQS

#### When can I start using the service?

Once you complete the registration you will receive an email notifying you that your registration was successful, at that time you will be able to use the *Interac* e-Transfer<sup>†</sup> service.

# What happens to my Scotia OnLine *Interac* e-Transfer<sup>†</sup> Autodeposit registration once I register the same email address for *Interac* e-Transfer<sup>†</sup> Autodeposit on ScotiaConnect?

If your business email address is already registered for Autodeposit to a Scotia OnLine deposit account, and you want to register the same email address to a ScotiaConnect business banking account instead, the Scotia OnLine Autodeposit registration will be overridden by the ScotiaConnect Autodeposit registration.

In such scenarios, you will receive an email from *Interac* to confirm that you want to override the existing registration with the ScotiaConnect registration.

#### Can I future date or set my Interac e-Transfer<sup>+</sup> as a recurring payment?

No, these functions are not currently available.

#### Are there Interac e-Transfer<sup>†</sup> limits?

Yes, there is a \$25,000 limit per *Interac* e-Transfer<sup>†</sup> sent. However, there are no limits for accepting (receiving) an *Interac* e-Transfer<sup>†</sup>.

### FOR FURTHER ASSISTANCE

#### Need Help?

In the footer of any page in ScotiaConnect, you will find a **Help Center** link.

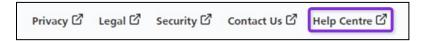

Clicking that link will take you to a resource page with documents, videos, webinars and guided tutorials. There is also a knowledge base of Frequently Asked Questions.

Technical Helpdesk - Monday through Friday, 8:00 a.m. to 8:00 p.m. ET.

- 1-800-265-5613 Toll-free number within North America
- 1-416-288-4600 Local Toronto area customers
- 1-800-463-7777 pour le service en français
- Email: <u>hd.ccebs@scotiabank.com</u>. Your email will be answered within 24-48 business hours.

<sup>&</sup>lt;sup>®</sup> Registered trademarks of the Bank of Nova Scotia

<sup>&</sup>lt;sup>+</sup> Interac e-Transfer is a registered trade-mark of Interac Corp. Used under license.